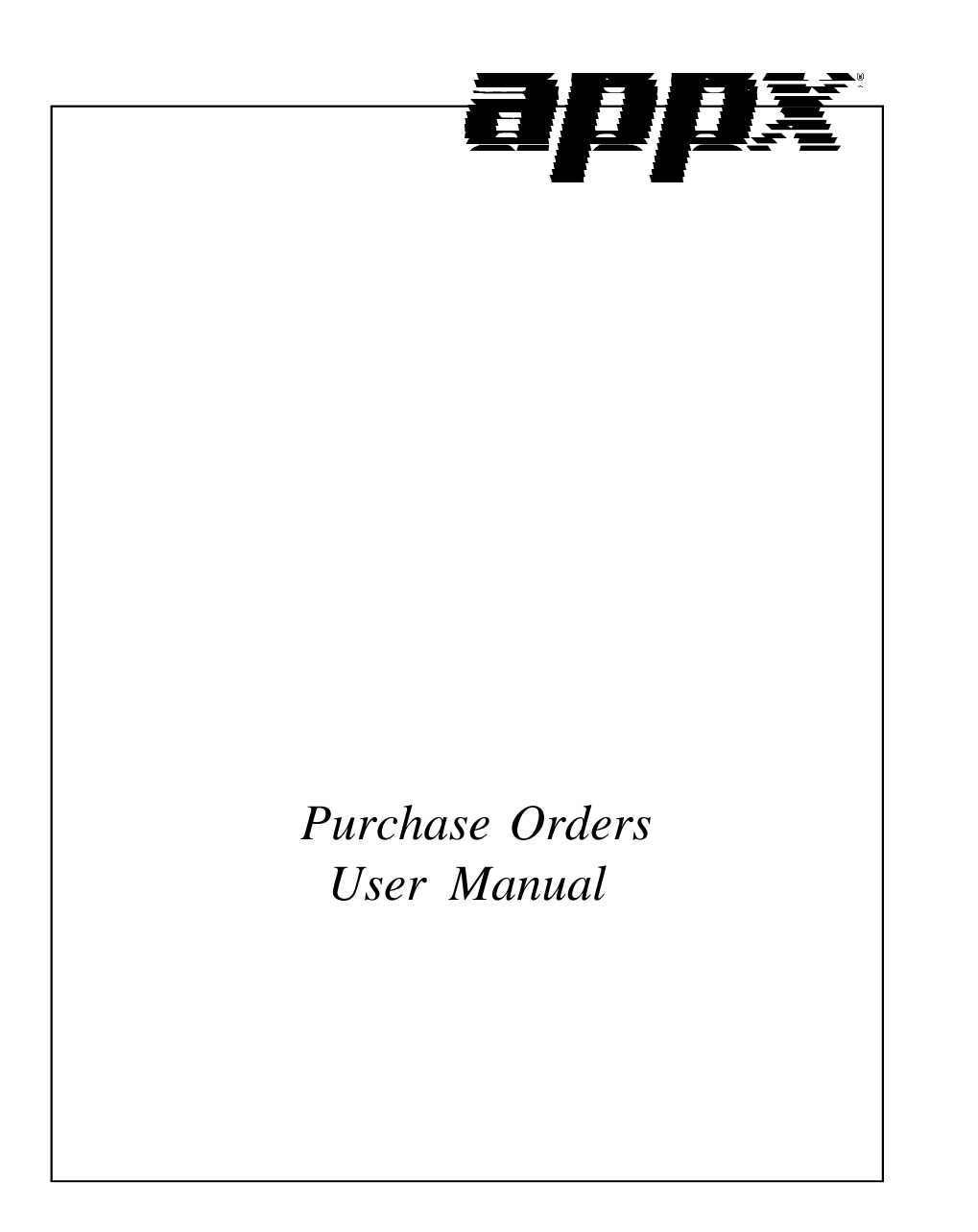

# **Confidential Information**

This document contains proprietary and valuable, confidential trade secret information of APPX Software, Inc., Richmond, Virginia

# **Notice of Authorship**

This publication and the computer software it relates to were authored by APPX Software, Inc.

**© 1995** by APPX Software, Inc. 1100 Boulders Parkway Richmond, Virginia 23225

APPX*®* is a registered copyright of APPX Software, Inc.

All rights reserved. No part of this publication may be reproduced or used in any form or by any means, electronic or mechanical, including photocopying and recording, or by any information storage and retrieval system, without permission in writing from APPX Software, Inc.

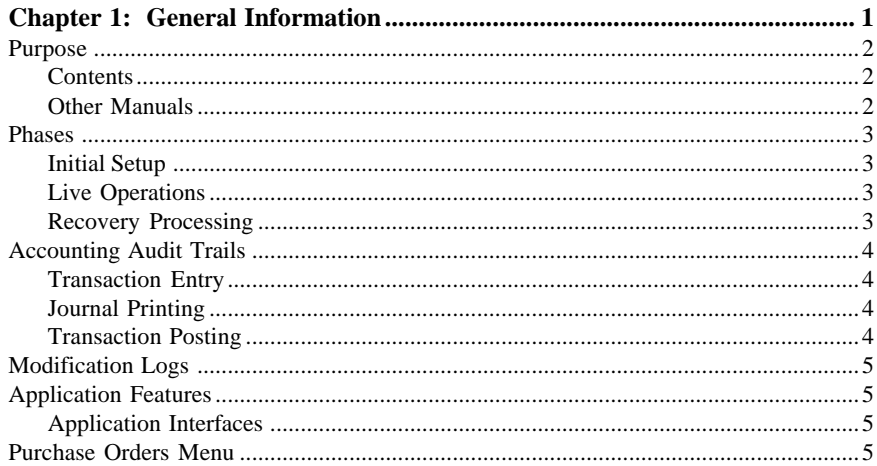

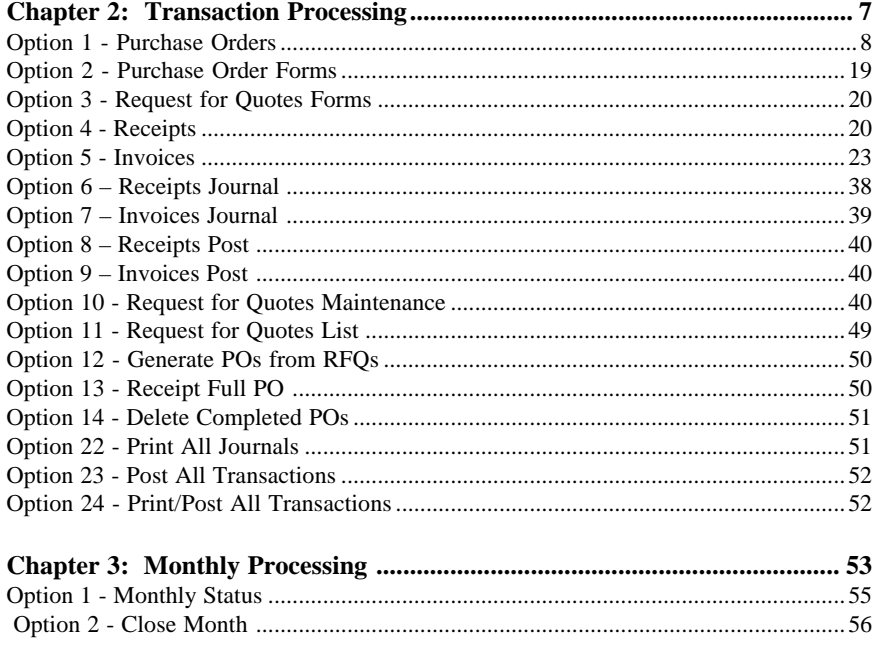

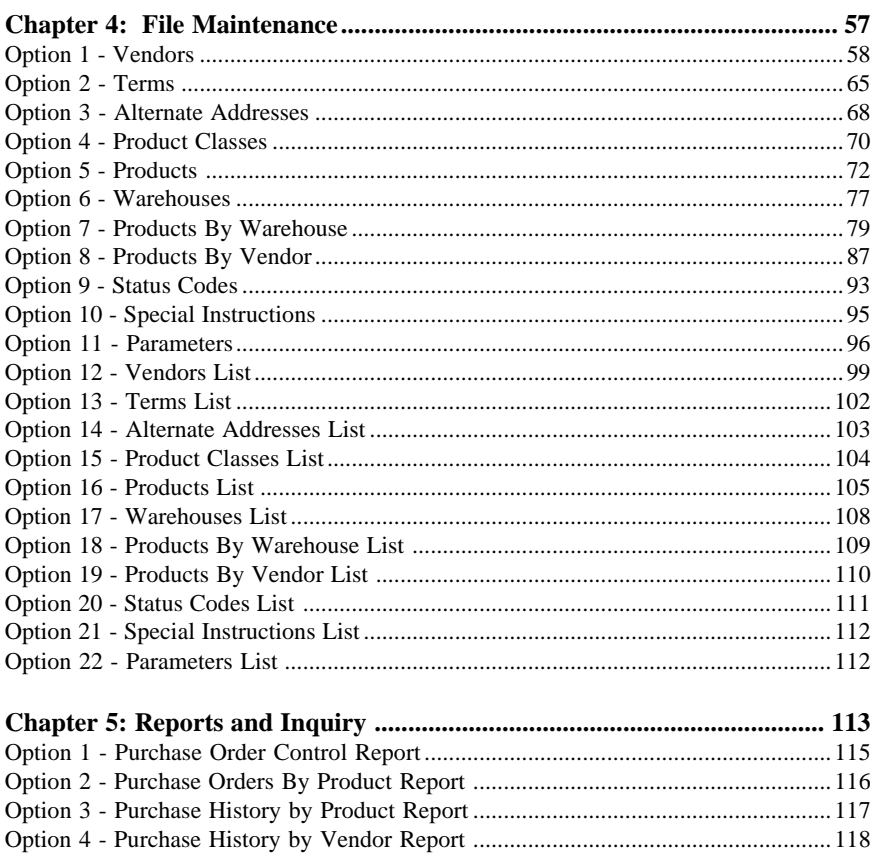

 $\overline{iv}$ Purchase Orders User Manual *Chapter 1: General Information*

# *1 General Information*

### **Purpose**

This manual provides instructions for using the Live Operations phase of the Purchase Orders application. Use this manual as a guide for performing day-to-day and monthly purchase order procedures.

All features and options described in this manual are included in the APPX Purchase Orders application. Any modification of the software or documentation is the responsibility of the licensed software consultant who makes the modification.

# **Contents**

In addition to an overview explaining the functions of the application, this manual includes:

- Sample screen displays
- Data field characteristics
- Instructions and explanations for valid entries
- Pertinent examples
- Sample reports, lists, and inquiries

### **Other Manuals**

The APPX User Manual provides general information about starting up your system, making entries, printing, and using other features common to all APPX applications. Since the information contained in the APPX User Manual is not repeated in this or other APPX manuals, you should read it carefully before working with the system.

This manual, the Purchase Orders System Administration manual, which provides information about the Initial Setup phase and the Recovery Processing phase, and the APPX User manual complete the set of manuals that accompany each APPX application.

For questions about the computer hardware used at your installation, refer to the manuals provided by the hardware manufacturer.

## **Phases**

The Purchase Orders application operates in three distinct phases:

- **Initial Setup**
- Live Operations
- Recovery Processing

Each of these phases has a specific role in processing data.

# **Initial Setup**

During Initial Setup, master files and system-maintained files can be set up, and transaction history may be entered. This information provides a basis for the Live Operations phase.

# **Live Operations**

In Live Operations, purchase orders specifying particular products, vendors, and warehouses are entered. Receipts and invoices can be entered for each purchase order. Certain special programs can be used to enter requests for quotes and to convert requests for quotes to purchase orders.

Purchase Orders can produce a variety of reports, including:

- Purchase Orders Report
- Purchase Orders By Product Report
- Purchase History By Product Report
- Purchase History By Vendor Report
- **Inflation Report**

Inquiry functions are available to display the status of posted purchase orders on your screen.

## **Recovery Processing**

As you use the Purchase Orders application, there is a certain day-to-day risk of losing data due to sudden power surges or outages, and other system problems. Recovery Processing is used to manually restore information to system-maintained fields and files that are normally not accessible during the Live Operations phase. Recovery Processing is provided as an aid to your system administrator and should only be accessed by your system administrator or under his or her direction.

# *1 General Information*

This application is designed to interface with other APPX accounting applications. Check with your software consultant for more information about integrating applications.

# **Accounting Audit Trails**

During Live Operations, the Transaction Processing, File Maintenance, and Reports and Inquiry menus provide functions used during day-to-day operation of the system.

To process transactions, a three-step procedure is followed: (1) transaction entry; (2) journal printing; and (3) transaction posting, where records are integrated with permanent master files.

### **Transaction Entry**

During purchase order entry and the entry of receipts and invoices the system performs validation checks on all transactions entered.

# **Journal Printing**

After transaction entry of receipts or invoices, the transaction data must be printed on a journal before it can be posted. The journals should be reviewed or edited by the operator, or someone else in the department who can verify the entered data. Save the journals; they are an important part of your audit trail.

During journal printing, the system performs validation checks on the data to ensure that it can be posted correctly. Errors and warnings may be printed on the journal and summarized at the end of the journal. Transaction data that prints with errors will not be allowed to post until the errors are corrected and the journal is reprinted without errors.

This process ensures that data is verified twice before being posted to permanent master files, and gives added assurance that erroneously entered data will not be posted to permanent files.

### **Transaction Posting**

Once transactions have been entered and the journal has been printed and verified, the transaction data is ready to be posted to your permanent master files. This process usually involves adding records to a system-maintained detail file, and summarizing the detail for historical records. Each transaction is deleted after it has been posted.

# **Modification Logs**

In all APPX applications, optional Modification Logs may be enabled to provide an additional degree of audit control over who makes changes to master files, and when such changes are made. When a modification log name is supplied to a file maintenance function, a record of all additions, deletions, and changes to that file is supplied to a print file. When additions are made, all new field contents are shown; when deletions are done, the key value and all field contents are recorded; when changes are made, old field contents and new field contents are shown. In all cases, the user ID of the individual who performed the maintenance is printed, along with the date and time of the change.

Examples of master files in Purchase Orders are Vendors, Terms, and Alternate Addresses. Modification logs are not enabled for transaction files such as Purchase Orders, Receipts, and Invoices.

# **Application Features**

These features are offered in the Purchase Orders application:

- Purchase orders requires the inventory control and accounts payable applications.
- Purchase history is maintained on a calendar or fiscal basis.
- Quantities ordered, receipted, and invoiced are updated on line in the inventory files.
- The vendor and terms files are shared with accounts payable.
- The products, product classes, warehouses, products by warehouse, and products by vendor files are shared with inventory control.
- Purchase orders can be automatically designated as "received in full."
- Purchase orders can be generated or converted from a Request For Quote entry.
- Unit pricing can be designated in "Purchasing" units or "Pricing" units.

## **Application Interfaces**

Purchase Orders receives data from Inventory Control, and transfers to Accounts Payable, Inventory Control, and General Ledger.

### **Purchase Orders Menu**

This is the primary Purchase Orders application menu. It allows you to access specific Inventory Control submenus.

# *1 General Information*

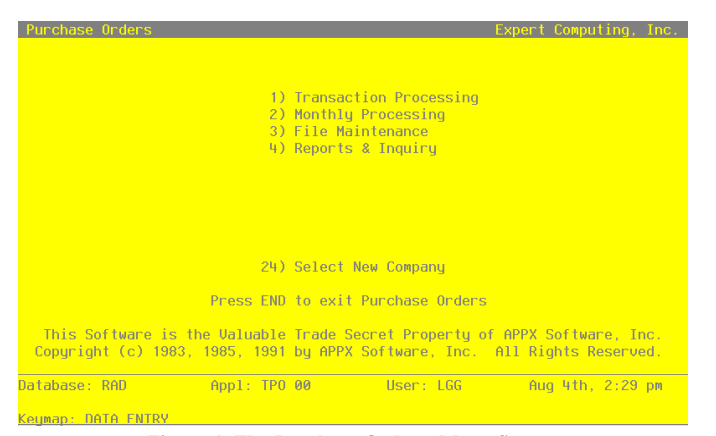

**Figure 1. The Purchase Orders Menu Screen**

*Chapter 2: Transaction Processing*

# **Transaction Processing**

The Transaction Processing menu lists many of the functions used during the routine operation of the Purchase Orders application.

Order entry and data entry functions are used to enter purchase orders, receipts, and invoices. Journals must be printed for receipts and invoices. These journals provide an audit trail and verification of the entries. Transactions are only posted to files after journals have been printed without error. From this Transaction processing menu, you may print Purchase Order forms and Request For Quote forms. Special programs are available to maintain and print lists of Request For Quotes, to generate purchase orders from your Request For Quotes, and to receipt and delete purchase orders.

The Transaction Processing menu is shown below:

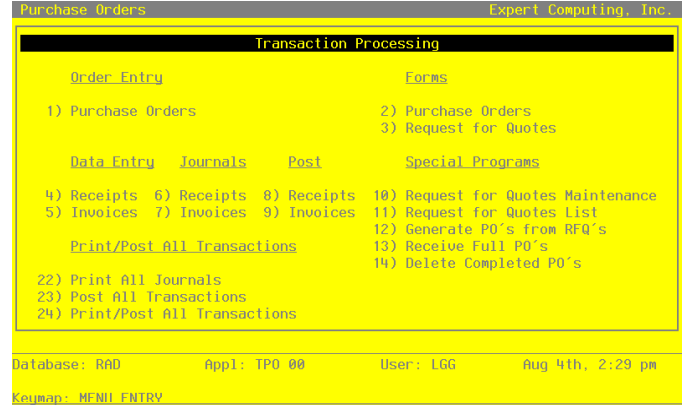

**Figure 2. The Transaction Processing Menu Screen**

# **Option 1 - Purchase Orders**

This function is used to enter and edit purchase orders. Two screens are used: the first, or Purchase Orders header screen, to enter general information for a purchase order, and the second to enter line items. Any number of line items may be entered for a single purchase order. After you enter a purchase order, you can recall and edit it at any time.

Regardless of how your system is configured, the on order quantities and last purchase date in the Products By Warehouse file are updated on line when you enter purchase orders.

Once a purchase order has been entered, receipts and invoices can be entered for it. A fully receipted and invoiced purchase order is deleted when the Delete Completed POs or Post All posting functions are run.

Select "Purchase Orders" from the Order Entry option on the Transaction Processing menu. The first of two Purchase Order entry screens is shown below:

|                                                                          | Purchase Orders Entry           |                                                                         |                                                                   | (Purchase Order)          |
|--------------------------------------------------------------------------|---------------------------------|-------------------------------------------------------------------------|-------------------------------------------------------------------|---------------------------|
| $PO$ No $\cdots$<br>Vendor No                                            |                                 |                                                                         | PO Date MM/DD/YY<br>Date Required MM/DD/YY                        |                           |
| Terms No<br>Ship To $\cdots$<br>Send To<br>Ship From                     | $\cdots$<br>$\bullet$ $\bullet$ |                                                                         | <b>Retention Pct</b><br>Originating?<br>Prepaid Amt               | V.<br>.00 · · · · · · · · |
| <b>Warehouse</b><br>Ship Via<br>FOB <b>FOR</b><br>Ship Date<br>Ackn Date |                                 | MM/DD/YY BO Date MM/DD/YY<br>MM/DD/YY Last Adjust<br><b>Revision No</b> | Spec Inst<br>Status **<br>Vendor Order<br>Printed? N<br>Modified? | N                         |
| Accum Inv .00                                                            |                                 | Last Inv MM/DD/YY Accum Sub .00<br>Accum Retentn.00                     | Accum Tax .00<br><b>Example 20 Accum Other 198</b>                |                           |

**Figure 3. The Purchase Order Screen**

Certain entries on this screen will automatically display. In most cases, a displayed entry can be changed. If an asterisk (\*) appears next to one of the fields listed below, it indicates a "display-only" field, which cannot be changed.

When the key value for a particular record is requested, you can review all the records in the file by selecting the Scan option. The records will be presented on an "Access" screen, and you will be allowed to scan the available data until you find the record you want. Then, position the cursor by that record and press RETURN; the record will be displayed for editing.

Data items for the preceding screen are described below:

### **PO No**

Enter a unique code of up to 8 characters to identify the purchase order. This is the number that will be used to recall or reference this record elsewhere in the system.

## **PO Date**

Enter the date for the purchase order.

### **Desc**

Enter up to l6 characters to describe this purchase order.

If Option 17 is used to create an invoice record from the purchase order (see the description of the Invoices Data Entry program), the description is transferred as the invoice description.

#### **Date Required**

Enter the date the order is required. This date is used as a sort option for the Purchase Orders report.

### **Vendor No**

Enter the supplying vendor's number from the Vendors file. You can use the Scan option to find an appropriate entry. The system displays the corresponding name so that you can verify your entry.

#### **Terms No**

The system displays the terms code for the vendor you identified in the preceding field. You can enter another terms code from the Terms file to change this display. You can use the Scan option to find an appropriate entry. The system displays the corresponding description so that you can verify your entry. The system uses the terms selected here to calculate discount dates and amounts and due dates during invoice entry.

# **Ship To**

If the product will be shipped to an address other than that of the warehouse you select (see the Warehouse field description below), enter the corresponding code from the Alternate Addresses file. You can use the Scan option to find an appropriate entry. The system displays the corresponding Addressee Name so that you can verify your entry.

If no alternate address code is entered, the system displays the description from the Warehouses record.

This address is only printed on the purchase order form if you enter an alternate address code.

#### **Retention Pct**

The system displays the Retention Percent field from the Vendors record. You can enter a different, nondecimal retention percentage to override the display.

The system uses this percentage to compute the retention amount during invoice entry.

#### **Send To**

If the purchase order (that is, the physical paperwork) will be sent to an address other than the address on the Vendors record (see the Vendor No field description), enter the code from the Alternate Addresses file for that address. You can use the Scan option to find an appropriate entry. The system displays the corresponding Addressee Name so that you can verify your entry.

If no alternate address code is entered, the system displays the name from the Vendors record.

#### **Originating?**

Enter 'Y' or 'N' to indicate whether this purchase order is an original order to the supplying vendor, or whether it is a confirmation of an order already placed with the vendor.

Y: This purchase order is the initial order to the vendor.

N: The purchase order is a confirmation of an order already placed with the vendor. This field is for your information only.

#### **Ship From**

If the order will be shipped from an address other than the address on the Vendors record (see the Vendor No field description), enter a code of up to 5 characters from the Alternate Addresses file for that address. You can use the Scan option to find an appropriate entry. The system displays the corresponding Addressee Name so that you can verify your entry.

If no alternate address code is entered, the system displays the name from the Vendors record.

The "ship from" address is only printed on the purchase order form if it is different from the address on the Vendors record.

#### **Prepaid Amt**

Enter up to 7 digits and 2 decimals for the amount prepaid against this purchase order.

The prepayment is carried over to the invoice to reduce the invoice amount.

# **Warehouse**

Enter a warehouse number to identify the warehouse to which the order will apply. You can use the Scan option to find an appropriate entry. The system displays the corresponding description from the Warehouses file so that you can verify your entry.

This entry appears as the default Warehouse No when you enter line items for this purchase order.

# **Ship Via**

Enter up to 20 characters to identify the freight company to be used. This entry is printed on the purchase order.

### **Spec Inst**

Enter a code of up to 3 digits from the Special Instructions file for the instructions that will be printed on the bottom of the purchase order. You can use the Scan option to find an appropriate entry. The system displays the corresponding description so that you can verify your entry.

### **FOB**

Enter up to 20 characters to identify the destination or shipping point to which the order will be shipped "free on board."

This entry is printed on the purchase order.

### **Status**

Enter a 2-digit code from the Status Codes file to describe the status of this order. You can use the Scan option to find an appropriate entry. The system displays the corresponding description so that you can verify your entry.

The status code is included on the Purchase Orders Report and provides a way to selectively print purchase orders.

### **Ship Date**

Enter the date the order will be (or was) shipped. This field is for your information only.

# **BO Date**

If the purchase order is backordered, enter the date the order was placed on backorder. This field is for your information only.

#### **Vendor Order**

Enter up to 8 characters for the vendor's order number for the purchase order.

### **Ackn Date**

Enter the date that the vendor acknowledged the purchase order. This field is for your information only.

#### **Last Adjust**

If the purchase order is revised or adjusted you may enter the date of the most recent revision.

### **Printed?\***

The system displays 'Y' or 'N' to indicate whether or not the purchase order has been printed since it was last modified.

Y: This purchase order has been printed.

N: This purchase order has not been printed.

This flag is reset to 'N' if any changes are made to this purchase order.

### **Revision No**

If the purchase order is revised, you may enter a Revision Number which will be printed on the Purchase Order form.

### **Modified?\***

The system displays 'Y' or 'N' to indicate whether or not the purchase order has been modified since the last time the Delete Completed POs function was run.

Y: This purchase order has been modified.

N: This purchase order has not been modified.

The system sets this flag to 'Y' if any changes are made to this purchase order, and resets the flag to 'N' when the delete completed POs function is run.

# **Last Inv\***

The system displays the date of the last invoice posted for the purchase order. The system updates this date as invoices are processed for the purchase order.

### **Accum Sub\***

The system displays the subtotal amount (line items exclusive of freight, tax, and "other" amounts) already invoiced on the purchase order. The system updates this figure as invoices are posted.

### **Accum Tax\***

The system displays the tax amount already invoiced on the purchase order. The system updates this figure as invoices are posted.

## **Accum Inv\***

The system displays the amount already invoiced on the purchase order. The system updates this figure as invoices are posted.

### **Accum Frt\***

The system displays the freight amount already invoiced for the purchase order. The system updates this figure as invoices are posted.

### **Accum Discount\***

The system displays the discount amount already taken on invoices for the purchase order. The system updates this figure as invoices are posted.

### **Accum Retention\***

The system displays the retention amount already withheld on invoices for the purchase order. The system updates this figure as invoices are posted.

# **Accum Other\***

The system displays "other" charges already invoiced on the purchase order. The system updates this figure as invoices are posted.

The entered data is validated. Press RETURN to save the information on this screen.

Select Next Record to go to the next Purchase Orders record.

At this screen the use of the MODE keys—ADD, DEL, CHG, or INQ—pertain to those records in the Purchase Orders file.

The screen shown below presents information about Purchase Order Line Items.

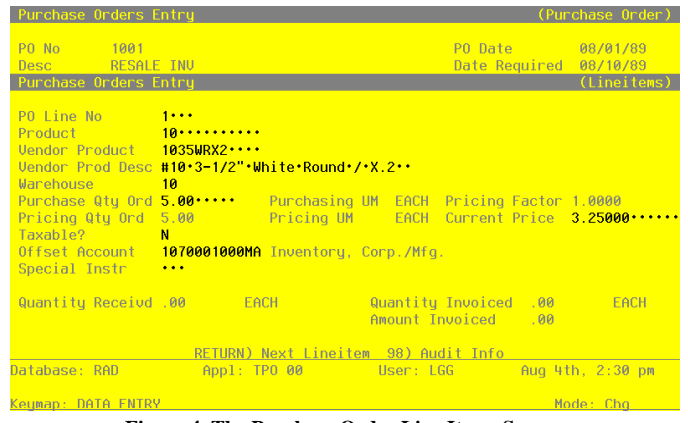

**Figure 4. The Purchase Order Line Items Screen**

Certain entries on this screen will be automatically displayed. In most cases, the displayed entry can be changed. If an asterisk (\*) appears next to one of the fields listed below, it indicates a "display-only" field, which cannot be changed.

When the key value for a particular record is requested, you can review all the records in the file by selecting the Scan option. The records will be presented on an "Access" screen, and you will be allowed to scan the available data until you find the record you want. Then, position the cursor by that record and press RETURN; the record will be displayed for editing.

Data items for the preceding screen are described below:

#### **PO Line No**

The system provides a line number, beginning with '1', for each line item on the order. You can enter a new line number to override the display.

#### **Product**

Enter a product number from the Products file. You can use the Scan option to find an appropriate entry. This entry identifies the product that will appear on this line item on the purchase order.

The system verifies that the product is on file in the Products file. It also verifies that this product is on file in the Products By Warehouse and Products By Vendor files for the warehouse and vendor that you enter. If the Products By Vendor record is not on file, the system displays a warning. You can create a Products By Vendor record by selecting Option 17.

The record that you create will have valid product and vendor numbers if the following condition is true:

The option to keep detailed product by vendor information is selected in the Inventory Control Parameters file.

If the option to keep product by vendor detail is not selected, the record you create will have a valid product number and a blank vendor number. The pricing and unit of measure information that you enter on this screen are used as the initial values for the generated Products By Vendor record.

Similarly, if the Products By Warehouse record is not on file, the system displays a warning. You can create a Products By Warehouse record by selecting Option 18.

You should use caution in creating records in this way, as only a skeleton record will be created, and many fields will be filled with default values. One such field is the Qty Factor field, which is set to 1. (See the description of this field in the discussion of the Products By Vendor file in the File Maintenance section of this manual.) You can edit the record later to complete the details.

#### **Vendor Product**

The system displays the vendor's number for this product from the Products By Vendor file. You can enter a different vendor product number of up to 12 characters to override the display.

### **Vendor Prod Desc**

The system displays the vendor's product description from the Products By Vendor file. You can enter a different description of up to 30 characters to override this display.

### **Warehouse**

The system displays the Warehouse entry from the previous screen and the corresponding description from the Warehouses file. You can enter a different warehouse number to override the display. You can use the Scan option to find an appropriate entry.

The system verifies that the product that you enter for each line item is available at this warehouse (that is, that the product/warehouse combination is on file in the Products By Warehouse file). If not, you can select Option 18 to create a Products By Warehouse record for this combination.

### **Purchase Qty Ord**

Enter up to 5 digits and 2 decimals for the number of purchasing units on the order. The purchasing unit description displays in the Purchasing UM field on this screen (see below).

#### **Purchasing UM\***

The system displays the description of the purchasing unit for the product from the Products By Vendor file.

### **Pricing Factor\***

The system displays the pricing factor for the product from the Products By Vendor file. This is the factor used to convert the number of purchasing units (Purch Units Ord) to pricing units.

#### **Pricing Qty Ord\***

The system displays the number of pricing units on the order. This is the number of purchasing units on the order (Purch Units Ord) multiplied by the Pricing Factor.

The pricing unit of measure is displayed in the Pricing UM field on this screen (see below).

### **Pricing UM\***

The system displays the description of the pricing unit of measure for the product from the Products By Vendor file.

#### **Current Price**

The system displays the unit price of the product from the Products By Vendor file. This is the price per pricing unit of measure quoted by the supplying vendor. You can enter a different current price of up to 6 digits and 5 decimals to override the display.

#### **Amount**

The system displays the extended amount of this line item. The amount is computed according to this formula:

Purch Units Ord x Pricing Factor x Current Price

This formula is equivalent to the following:

Pricing Unit x Current Price

You can enter up to 7 digits and 2 decimals to override the display. If you change the amount, the system recalculates the Current Price.

### **Taxable?**

This field indicates whether or not sales tax is charged for this product.

Y: Sales tax is charged for this product.

N: Sales tax is not charged for this product.

This entry is printed on the purchase order.

### **Offset Account**

The system displays the offset account for the product from the Product Classes file, followed by the description of this account from the Chart of Accounts file. You can enter a different offset account number to override this display; use the Scan option to find an appropriate entry.

### **Special Instr**

If a special instruction will be printed on the purchase order for this line item, enter the 3-digit code from the Special Instructions file. You can use the Scan option to find an appropriate entry. The system displays the associated description so that you can verify your entry.

#### **Quantity Received\***

The system displays the number of purchasing units that have been received. This information is updated from posted receipts.

### **Quantity Invoiced\***

The system displays the number of pricing units that have been invoiced. This information is updated from posted invoices.

### **Amount Invoiced\***

The system displays the amount that has already been invoiced.

The entered data is validated. Press RETURN to display system-supplied information and then press RETURN again to save the information on this screen.

Select the Previous Image option to go back to the Purchase Orders screen. Select the Next Record option to go to the next Line Items screen. Select the END option to go to the next Purchase Orders screen.

At this screen the use of the MODE keys—ADD, DEL, CHG, or INQ—pertain to those records in the Purchase Order Line Items file.

# **Option 2 - Purchase Order Forms**

This function is used to print purchase order forms. These forms are designed to print on standard 8 1/ 2 x 11-inch paper. The purchase order form includes the "send to" and "ship to" addresses, "ship via" information, the date required, the terms, and the "free on board" (FOB) destination or shipping point. Any instructions from the Special Instructions file are printed at the bottom of the form or immediately below the line item(s) to which they refer. Room is also provided for an authorization signature.

Select "Purchase Orders" from the Forms Option on the Transaction Processing menu. Here is a sample Purchase Orders form:

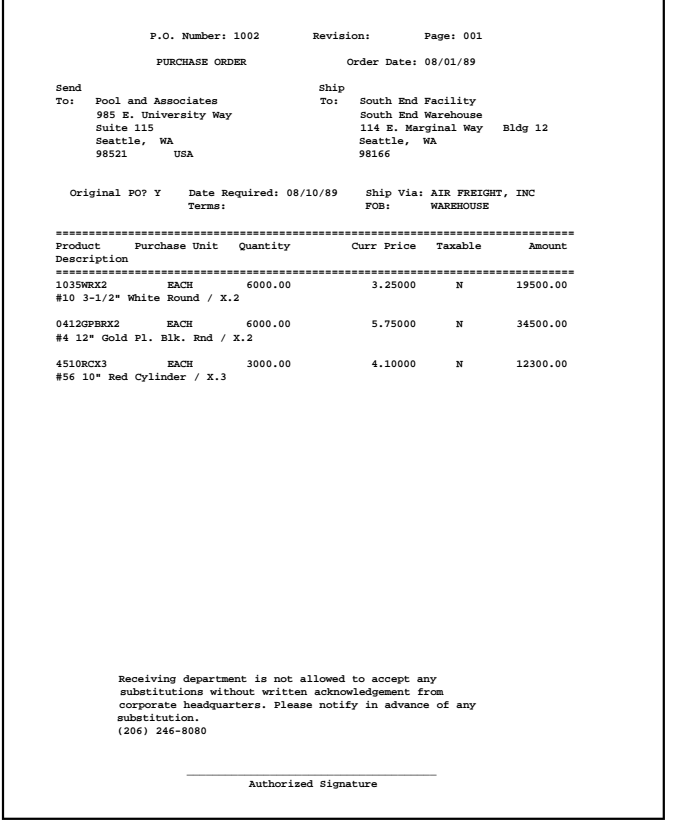

 *Purchase Orders User Manual 19*

# **Option 3 - Request for Quotes Forms**

This function is used to print Request for Quote documents. These forms are designed to print on standard 8 1/2 x 11-inch paper. The company name and address appears first on the form, followed by the vendor's name and address. Both the product number and the vendor product number are provided for each product. Current prices and lead time are printed, but room is provided for the supplier to enter new quote or lead time information.

Select "Request for Quotes" from the Forms option on the Transaction Processing menu. Here is a sample Request for Quotes form:

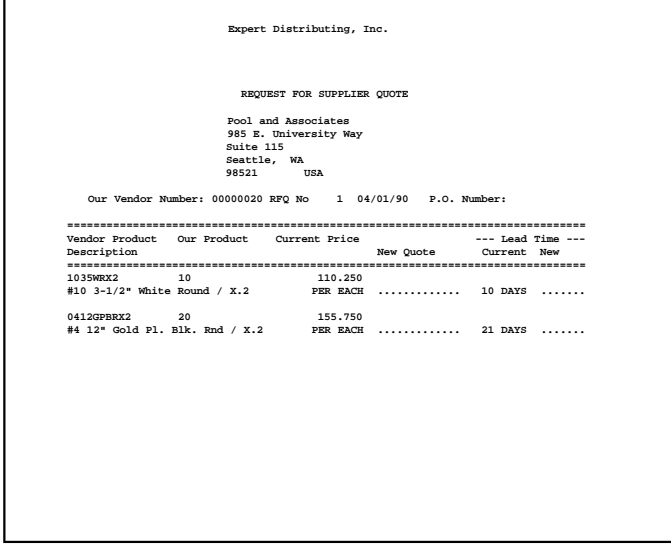

# **Option 4 - Receipts**

This function is used to enter receipts for one or more line items on a purchase order. (To enter receipts for all line items on a purchase order at once, you may use the Receipt Full PO function, one of the Special Programs on the Transaction processing menu.)

The Purchase Orders Parameters file specifies whether or not receipts are entered through the Purchase Orders application. (If not, they are entered through the Inventory Control application.)

If receipts are entered through Purchase Orders, receipt entries automatically update the Products By Warehouse on order figures. If the Inventory Control application is part of the system, receipt entries also update on hand and uncosted quantities. Receipt entries remain uncosted until the corresponding invoices are posted.

Purchase orders must be fully receipted and invoiced before they are deleted from the system during Delete Completed POs posting.

Select "Receipts" from the Data Entry option on the Transaction processing menu. A sample Receipts entry screen is shown here.

| Purchase Orders Receipt    |                                                                         |                                                    | (Orders/Lines)   |  |
|----------------------------|-------------------------------------------------------------------------|----------------------------------------------------|------------------|--|
| PO Line No $\theta \cdots$ | PO No <b>contract of the service</b>                                    |                                                    |                  |  |
|                            | Purchasing Quantity Received 00 Purchasing UM<br>Total Quantity Ordered |                                                    |                  |  |
| Product No                 | Quantity Previously Received<br>Pricing Quantity Received 00 Pricing UM | <b>Example 2019 Pricing Factor</b><br>Warehouse No |                  |  |
|                            |                                                                         |                                                    |                  |  |
|                            |                                                                         |                                                    |                  |  |
|                            |                                                                         |                                                    |                  |  |
|                            |                                                                         |                                                    |                  |  |
|                            |                                                                         |                                                    |                  |  |
| Database: RAD              | Appl: TPO 00                                                            | <b>Example 19 Service User: LGG 19</b>             | Aug 4th, 2:31 pm |  |
| Keymap: DATA FNTRY         |                                                                         |                                                    | Mode: Add        |  |

**Figure 5. The Receipts Screen**

When the key value for a particular record is requested, you can review all the records in the file by selecting the Scan option. The records will be presented on an "Access" screen, and you will be allowed to scan the available data until you find the record you want. Then, position the cursor by that record and press RETURN; the record will be displayed for editing.

Data items for the preceding screen are described below:

#### **Transaction No**

The system automatically numbers transactions in sequence beginning with '1'.

### **PO No**

Enter a valid purchase order number to identify the purchase order to which the product receipt applies. You can use the Scan option to find an appropriate entry. The system displays the corresponding description so that you can verify your entry.

### **PO Line No**

Enter a valid line number of up to 4 characters to identify the purchase order line item to which the product receipt applies.

### **Purchasing Quantity Received**

Enter up to 5 digits and 2 decimals for the number of the vendor's purchasing units received in the current entry. If you leave both this field and this Pricing Quantity Received field (see below) blank, the system defaults to the remaining quantity to be receipted (the quantity ordered minus the quantity already received). If you enter this field, the pricing quantity received (see below) is computed.

### **Purchasing UM\***

The system displays the purchasing unit of measure.

#### **Total Qty Ordered\***

The system displays the total quantity ordered from the purchase order. It is expressed in the vendor's purchasing units.

### **Quantity Previously Received\***

The system displays the total number of purchasing units received to date. This does not include the amount you entered in the Purchasing Quantity Received field above.

### **Pricing Factor\***

The system displays the pricing factor on the purchase order line item to which this receipt applies. This is the factor used to convert the number of purchasing units to pricing units.

#### **Pricing Quantity Received**

Enter up to 5 digits and 2 decimals for the number of the vendor's pricing units received in the current entry. If you enter this field, the purchasing quantity received (see above) is computed.

### **Pricing UM\***

The system displays the pricing unit of measure.

#### **Product No\***

The system displays the product number on the purchase order line item to which this receipt applies.

### **Warehouse No\***

The system displays the warehouse number on the purchase order line item to which this receipt applies.

The entered data is validated. Press RETURN to save the information on this screen.

Select Next Record to go to the next Receipts record.

At this screen the use of the MODE keys—ADD, DEL, CHG, or INQ—pertain to those records in the Receipts file.

# **Option 5 - Invoices**

This function is not available unless the Accounts Payable application is part of the system. If your system includes both the Purchase Orders and the Accounts Payable applications, invoices for purchase orders must be entered through Purchase Orders.

Each group of invoices includes a control group record and a series of one or more invoices, each with any number of line items.

The normal process of posting invoices includes: 1) entering the invoices, 2) printing the Invoices Journal, and 3) posting the invoices. If the journal shows any errors, the errors must be corrected and the journal reprinted. If the journal has been printed and some of the data is modified, the journal must be reprinted before the data can be posted.

An additional feature is available that allows you to use Option 17 to create invoice entries directly from purchase orders. This eliminates the need to enter the same information that is stored on the purchase order. To use this procedure:

- 1) Enter the purchase order number.
- 2) Select Option 17.
- 3) Enter information in a few fields that do not receive information from the purchase order. (These fields include the Vendor Invoice, Invoice Date, Freight, Tax, and Other fields.)
- 4) Press RETURN to enter the displayed values.

The freight, discount, tax, and "other" costs entered on the invoice header are prorated across the line items based on the amount of the line item. These costs "adjust" the purchase price, then post the cost of a product to the Products By Warehouse record. You can choose not to use this option and to simply enter freight, tax, and "other" costs as line items. In this case, these costs are not prorated against any products. (If you choose to use the estimated freight option in the Inventory Control Parameters file, the Freight field on the invoice header must be used.)

Select "Invoices" from the Data Entry option on the Transaction processing menu. The screen shown below presents information about Invoice Control Groups.

When you enter invoices, you see only one of the two possible screens for Invoice Control Groups. Which screen you see depends on how you answered two questions on your Accounts Payable Parameters file. These are the "Ask Operator ID?" question, and the "Use Transaction Control?" question.

If you answered 'Y' to both questions, you see the screen below and can enter control and hash totals for your invoices. In addition, a record is written to the Accounts Payable Transaction Control file for each control group posted.

If you answered 'Y' to "Ask Operator ID?", and 'N' to "Use Transaction Control?", you see the second screen, which displays only the Operator ID and the Control Number.

If you answered 'N' to both questions, you see the second screen, but you are not allowed to edit the Operator ID.

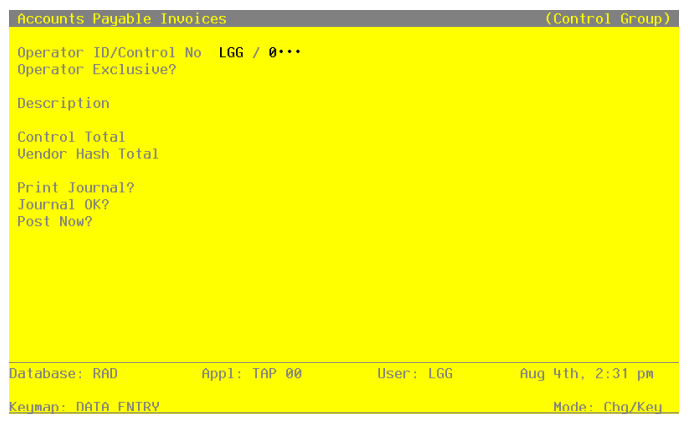

**Figure 6. The Invoice Control Groups Screen**

When the key value for a particular record is requested, you can review all the records in the file by selecting the Scan option. The records will be presented on an "Access" screen, and you will be allowed to scan the available data until you find the record you want. Then, position the cursor by that record and press RETURN; the record will be displayed for editing.

Data items for the preceding screen are described below:

#### **Operator ID**

Enter an uppercase alphanumeric field, up to 3 characters in length. Only numbers and letters are acceptable. This field is required. In ADD mode, this field will automatically be saved from one record to the next.

The operator ID you entered at log-on is displayed. The default may be changed to edit transactions for another operator. All control groups are separated by operator.

#### **Control Number**

Enter a positive number with up to 4 digits.

A sequential number is supplied to identify this group of invoices. This number is printed on the journal, tracked on the Transaction Control file, and, if General Ledger is a part of your system, it is posted to General Ledger for detail accounts. Although this number need not be exactly sequential, the number itself is important as a part of your audit trail.

#### **Operator Exclusive?**

Enter 'Y' (yes) or 'N' (no). The initial default value is 'N.' This field is required.

Indicate whether or not you are reserving exclusive rights to this group of invoices.

Y: Yes, access is restricted to the original operator.

N: No, access is not restricted.

### **Description**

Enter an alphanumeric field, up to 30 characters in length. This field is required. Describe this group of invoices. This description will appear on the Transaction Control report and inquiry.

### **Control Total**

Enter a number with up to 9 digits to the left of the decimal and 2 digits to the right of the decimal.

This entry is balanced against the running total kept by the system as entries are made. For invoices, enter the adding machine total of all invoice amounts to be entered. The system will

display the running total of amounts entered in the "Current" field, and the balance remaining will be shown in the "Remaining" field. This entry is optional.

# **Vendor Hash Total**

Enter a positive number with up to 12 digits.

Enter the sum of all vendor numbers to be entered in this control group. The system will keep a running total of vendor numbers and balance it against this entry. This entry is optional.

### **Print Journal?**

Enter 'Y' (yes) or 'N' (no). The initial default value is 'Y.' This field is required.

'Y' is displayed to indicate that this group is ready for journal printing. If you want to delay journal printing for any reason, enter 'N.'

### **Journal OK?**

The system display indicates whether or not this group has been verified (the journal printed and no errors are present) and is correct.

### **Post Now?**

Enter 'Y' (yes) or 'N' (no). The initial default value is 'Y.' This field is required.

'Y' is displayed to indicate that this group is ready for posting. If you want to delay posting for any reason, enter 'N.'

The entered data is validated. Press RETURN to continue to the next screen.

Select Next Record to go to the next Invoice Control Groups record.

At this screen, the use of the MODE keys — ADD, DEL, CHG, or INQ — pertain to those records in the Invoice Control Groups file.

This screen may optionally be used to display information about Invoice Control Groups.

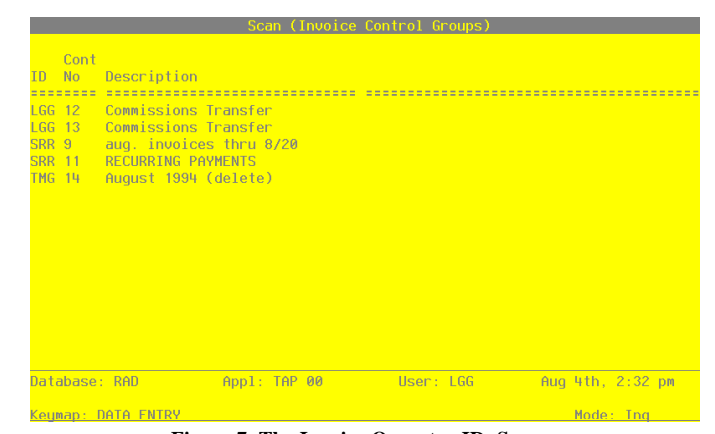

**Figure 7. The Invoice Operator ID Screen**

When the key value for a particular record is requested, you can review all the records in the file by selecting the Scan option. The records will be presented on an "Access" screen, and you will be allowed to scan the available data until you find the record you want. Then, position the cursor by that record and press RETURN; the record will be displayed for editing.

Data items for the preceding screen are described below:

#### **Operator ID**

Enter an uppercase alphanumeric field, up to 3 characters in length. Only numbers and letters are acceptable. This field is required. In ADD mode, this field will automatically be saved from one record to the next.

The operator ID you entered at log-on is displayed. The default may be changed to edit transactions for another operator. All control groups are separated by operator.

#### **Control Number**

Enter a positive number with up to 4 digits.

A sequential number is supplied to identify this group of invoices. This number is printed on the journal, tracked on the Transaction Control file, and, if General Ledger is part of your system, it is posted to General Ledger for detail accounts. Although this number need not be exactly sequential, the number itself is important as a part of your audit trail.

The entered data is validated. Press RETURN to continue to the next screen.

Select Next Record to go to the next Invoice Control Groups record.

At this screen, the use of the MODE keys — ADD, DEL, CHG, or INQ — pertain to those records in the Invoice Control Groups file.

The Invoices header screen appears below:

| Control Totals: .00<br>Hash Totals: 0       |   | Current: .00<br>Ø                                | Remaining: .00<br>冈            |  |
|---------------------------------------------|---|--------------------------------------------------|--------------------------------|--|
| Liabilitu Acct<br>Retention Acct 2030001001 |   |                                                  |                                |  |
|                                             |   | $\frac{1}{2}$ Tax<br>Subtotal .00                | <b>Warehouse</b><br>Post Mo/Yr |  |
|                                             |   | Retention<br>Other <b>Contains Communication</b> |                                |  |
| Discount Basis<br>Discount %                |   | <b>Discount</b><br>Freight                       | Discount Due                   |  |
| Apply To                                    |   | Prepayment                                       | Invoice Due                    |  |
| Invoice Number                              |   | Invoice Amt .00********                          | <b>Invoice Date MM/DD/YY</b>   |  |
| Uendor<br>PO Number                         |   | Pay Status                                       |                                |  |
| Transaction No 1<br><b>Trans Tupe</b>       | 5 | Description                                      |                                |  |

**Figure 8. The Invoices Screen**

When the key value for a particlar record is requested, you can review all of the records in the file by selecting the Scan option. The records will be presented on an "Access" screen, and you will be allowed to scan the available data until you find the record you want. Then, position the cursor by that record and press RETURN; the record will be displayed for editing.

Data items for the preceding screen are described below:

### **Transaction No**

The system automatically numbers transactions in sequence beginning with '1'.

#### **Transaction Type**

The system displays a 1-digit code to identify the type of transaction. The default is '5', for purchase order invoice. You may also enter '2' for a debit/credit memo. The transaction type description is displayed following the type code.

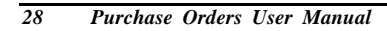

### **Vendor**

Enter a vendor number from the Vendors file. You can use the Scan option to find an appropriate entry. The system displays the corresponding name so that you can verify your entry. If you enter the number for a miscellaneous vendor, you must enter the name of the vendor in the Miscellaneous Vendor Name and Address fields (see the next screen description).

If you are using Option 17, the vendor number is displayed from the purchase order and cannot be changed.

### **PO No**

Enter a valid purchase order number of up to 8 characters to identify the purchase order to which the invoice applies. You can use the Scan option to find an appropriate entry. You can leave this field blank if the invoice is not associated with a purchase order.

#### **Pay Status**

The system displays the 1-character pay status code from the Vendors file. This code identifies how the invoice payment will be handled. You can enter a different code to override the display. The valid choices are:

- N: Normal, use the payment terms as defined in the Terms file
- H: Hold, place a hold on the check until it is released during Check Processing (Edit Pay Status) in Accounts Payable
- D: Disputed, do not pay until the problem is resolved
- T: Take discount, regardless of payment terms

The system displays the description of the pay status code so that you can verify your entry.

#### **Description**

Enter up to 30 characters to describe the invoice. The system prints this entry on the Invoices journal.

If you are using Option 17 to create this invoice entry, this field defaults to the description entry for the purchase order, which can be changed.

#### **Invoice**

Enter up to 8 characters for the invoice number. This field is required.

# **Apply To**

The system defaults to the Vendor Invoice number from the previous field. It may be changed. The system uses the vendor number that you entered in the Vendor field, plus the

invoice number that you enter here, to verify that the invoice is not on file and has not been previously processed.

### **Prepayment**

If all or a portion of this invoice was prepaid, enter up to 7 digits and 2 decimals for the prepaid amount.

If you are using Option 17, this entry is displayed from the purchase order and can be changed.

#### **Invoice Amount**

Enter up to 7 digits and 2 decimals for the net amount of the invoice. This amount reflects the subtotal on the invoice, plus freight, tax, and "other" charges, less any prepayment.

If you are using Option 17, this amount is displayed from the purchase order and can be changed.

### **Subtotal**

Enter up to 7 digits and 2 decimals for the total of the product line items. This is the sum of the line items.

If you are using Option 17, this entry is displayed from the purchase order and can be changed.

### **Disc Basis**

The amount used to calculate the invoice discount is supplied. Normally, this amount will be equal to the invoice subtotal. If, however, the invoice has a line item not applicable to the discount, change this amount to reflect the total of the line items to which the discount does apply.

# **Invoice Date**

Enter the date on the invoice. This field is required.

#### **Disc Due**

The system determines the discount due date using the invoice date and the terms code from the Vendors record, or from the purchase order if the terms code was overridden on the purchase order and you are using Option 17. It displays this date, which may be changed.

#### **Invoice Due**

The system displays the invoice due date using the invoice date and the terms code from the Vendors record, or from the purchase order if the terms code was overridden on the purchase order and you are using Option 17. The date may be changed.

## **Discount %**

The system displays the discount percentage from the Terms file, or from the purchase order if this percentage was overridden on the purchase order and you are using Option 17. You can enter up to 2 digits and 3 decimal places to override the display.

#### **Disc Amt**

The system displays the discount amount. You can enter up to 7 digits and 2 decimals to override the display.

This discount is prorated over the line items based on the line item amount.

### **Retention**

Enter a number with up to 7 digits to the left of the decimal and 2 digits to the right of the decimal.

The retention amount is calculated and displayed based on the Retention % from the Vendor master file and the Invoice Amount field from this entry. You may change this amount. The retention amount will be credited to the account entered in the Retention Account field.

#### **Freight**

Enter up to 7 digits and 2 decimals for the freight charges on the invoice.

This charge is prorated over the line items based on each line item amount. Prorated costs become a part of product cost in inventory.

### **Tax**

If any sales tax is applicable, enter up to 7 digits and 2 decimals for the amount. This tax is prorated over the line items based on each line item amount.

#### **Other**

If any miscellaneous charges are applicable, enter up to 7 digits and 2 decimals for the amount. These charges are prorated over the line items based on each line item amount.

### **Liability Acct**

The system displays the liability account number from the Vendors record. You can enter another valid account number from the General Ledger Chart of Accounts file to override the display. You can use the Scan option to find an appropriate entry.

The system displays the account description from the Chart of Accounts file so that you can verify your entry.

### **Warehouse**

Enter a number to identify the warehouse where the product was received. You can use the Scan option to find an appropriate entry. The system displays the corresponding description from the Warehouses file so that you can verify your entry.

If you are using Option 17, the Warehouse No is displayed from the purchase order and can be changed.

## **Retention Acct**

Enter an uppercase alphanumeric field, up to 12 characters in length. You can use the Scan option to find an appropriate entry.

The Retention Account from the Accounts Payable Parameters file is provided. You may change the account number. If the General Ledger application is part of your system, the new account number must be on file in the Chart of Accounts file. The system displays the description of this account so that you may verify your entry.

#### **Post Mo/Yr**

Enter up to 2 characters each to identify the calendar month and year to which this transaction is to be posted. If you are using 13-period accounting, enter the fiscal period. Valid entries are:

1—13: Calendar period, or fiscal period if you are using 13-period accounting.

EY: End-of-Year

The entered data is validated. Press RETURN to save the information on this screen. Select Next Record to go to the next Invoices record.

At this screen the use of the MODE keys—ADD, DEL, CHG, or INQ—pertain to those records in the Invoices file.
If you entered a miscellaneous vendor number in the Vendor field, the system displays an additional set of name and address fields. Use these fields to identify a specific miscellaneous vendor for this invoice. The sample screen below shows how the miscellaneous vendor fields appear beneath the invoice header.

| Accounts Pauable Invoices                                    |                                       |                                   |                                                     |                           | (Invoice)                |
|--------------------------------------------------------------|---------------------------------------|-----------------------------------|-----------------------------------------------------|---------------------------|--------------------------|
| Transaction No<br><b>Trans Tupe</b><br>Uendor  <br>PO Number | $\overline{2}$<br>$5 - 1$<br>00000010 | PO Invoice<br>Pay Status N Normal | Description Cash sale<br>Miscellaneous Supplier     |                           |                          |
| Invoice Numb                                                 |                                       |                                   | Miscellaneous Vendor Name and Address               |                           | Date 08/11/94            |
| Apply To<br>Discount Bas<br>Discount %                       | Name<br>Address<br><b>CONTRACTOR</b>  |                                   | ******************************                      | Due -                     | 08/31/94<br>Due MM/DD/YY |
|                                                              | Citu/St/Zip<br>Countru                |                                   |                                                     | e<br><b>V<sub>r</sub></b> | 08 / 89                  |
| Liabilitu Acct 2010001001<br>Retention Acct 2030001001       |                                       |                                   | Accounts Pauable, Sales<br>Retention Pauable, Sales |                           |                          |
| Control Totals: .00<br>Hash Totals:                          | $\theta$                              | Current: 00                       | 50                                                  | Remaining: .00<br>冈       |                          |
| Database: RAD                                                |                                       | Appl: TAP 00                      | User: LGG                                           |                           | Aug 11th, 11:16 am       |
| Keymap: DATA FNTRY                                           |                                       |                                   |                                                     |                           | Mode: Add                |

**Figure 9. The Invoices - Miscellaneous Vendor Screen**

Data items for the preceding screen are described below:

### **Name**

Enter up to 30 characters for the vendor name.

# **Address 1**

Enter up to 30 characters for the first line of the vendor address.

## **Address 2**

Enter up to 30 characters for the second line of the vendor address.

### **City**

Enter up to 20 characters for the city in the vendor address. If you want a comma to print after the city name, be sure to enter it here.

## **State**

Enter the standard two-letter abbreviation.

# **Zip**

Enter up to 10 characters for the vendor's zip code.

### **Country**

Enter up to 20 characters for the vendor's country. After you complete the invoice header, the system displays the header at the top of the screen while "paging" through the line items in the bottom half. Each line item is assigned a number so that it can be referenced and changed, if necessary. You can enter as many line items for an invoice as you wish.

The entered data is validated. Press RETURN to save the information on this screen.

Select Next Record to go to the next Invoices record.

At this screen the use of the MODE keys—ADD, DEL, CHG, or INQ—pertain to those records in the Invoices file.

If you are using Option 17, invoice line items, described below, have been created automatically from the purchase order. You can change them in Change mode.

The screen shown below presents information about Invoice Line Items.

| Accounts Payable Invoices                                   |                                                                                                    |              |                     |                | (Invoice) |
|-------------------------------------------------------------|----------------------------------------------------------------------------------------------------|--------------|---------------------|----------------|-----------|
| Transaction No 2 Description Cash sale<br><b>Trans Tupe</b> | 5 PO Invoice                                                                                           |              |                     |                |           |
| Vendor 00000010 Miscellaneous Supplier<br>PO Number         |                                                                                                    |              | Pay Status N Normal |                |           |
| Accounts Payable Lineitems                                  |                                                                                                    |              |                     |                | (Deta     |
| 1 Quantity 60 Price 000 Amount                              | Ttem Code <b>Allentian Code Code Code</b>                                                              |              |                     |                |           |
|                                                             | Offset Acct ************<br>Sub Tupe/Code <b>Containment Containers</b> Po Ln Profit Property Property |              |                     |                |           |
|                                                             |                                                                                                    |              |                     |                |           |
| Subtotal: .00                                               |                                                                                                    | Current: .00 |                     | Remaining: .00 |           |
|                                                             |                                                                                                    |              |                     |                |           |
| Keumap: DATA ENTRY                                          | Use Option 17 to Create Prod/Vend Records, Option 18 for Prod/Wh                                       |              |                     |                | Mode: Add |

**Figure 10. The Invoice Line Items**

When the key value for a particular record is requested, you can review all the records in the file by selecting the Scan option. The records will be presented on an "Access" screen, and you will be allowed to scan the available data until you find the record you want. Then, position the cursor by that record and press RETURN; the record will be displayed for editing.

Data items for the preceding screen are described below:

### **Line Item No**

The system automatically numbers line items in sequence beginning with '1'.

#### **Quantity**

Enter up to 5 digits and 2 decimals for the number of pricing units invoiced at unit price (see the Unit Price field below). You must enter a value greater than or equal to 1 here.

If you are using Option 17, this field is displayed from the purchase order and can be changed.

### **Price**

Enter up to 6 digits and 3 decimals for the price per pricing unit.

If you are using Option 17, this field is displayed from the purchase order and can be changed.

#### **Amount**

The system calculates and displays the line item amount by multiplying the Quantity and Unit Price entries. The result is rounded to 2 decimal places.

If you are using Option 17, this field is displayed from the purchase order and can be changed.

Because the Amount, Quantity, and Price are interrelated, the Amount is recomputed if you change the Quantity or Price entry. If you change the Amount field, the Price is recomputed.

### **Item Code**

If you are using Option 17, the product number is displayed from the purchase order line item to which this invoice applies. It can be changed.

Otherwise, enter the product number (up to 12 characters) for the product on the line item to which this invoice applies. You can use the Scan option to find an appropriate entry.

The system verifies that the product is on file in the Products file. It also verifies that this product is on file in the Products By Vendor files for vendor you entered on the previous screen.

If the Products By Vendor record is not on file, the system displays a warning. You can create a Products By Vendor record by selecting Option 17. The record that you create will have valid product and vendor numbers if either of the following conditions is true:

- The option to keep detailed product by vendor information is selected in the Inventory Control Parameters file.
- If the option to keep product by vendor detail is not selected, the record you create will have a valid product number and a blank vendor number. The pricing and unit of measure information that you enter on this screen are used as the initial values for the generated Products By Vendor record.

Similarly, if the Products By Warehouse record is not on file, the system displays a warning. You can create a Products By Warehouse record by selecting Option 18.

You should use caution in creating records in this way, as only a skeleton record will be created, and many fields will be filled with the file default values. One such field is the Qty Factor field, which is set to 1. (See the description of this field in the discussion of the Products By Vendor file in the File Maintenance section of this manual.) You can edit these records later to complete the detail.

## **Desc**

If you entered a product number in the previous field, the system displays the corresponding description. If not, or if you want to override the display, enter up to 30 characters to describe the product or the line item.

If you are using Option 17, this field is displayed from the purchase order and can be changed.

### **Offset Account**

Enter the offset account to which this invoice applies. You can use the Scan option to find an appropriate entry. The system displays the corresponding description from the Chart of Accounts file so that you can verify your entry.

If you are using Option 17, the system displays the offset account from the purchase order. You can enter another offset account to override the display.

### **Prorate?**

Indicate whether or not freight, tax, and other amounts should be prorated to this line item. If this field is set to 'N', no amount is prorated to the line item nor is the line item amount included in the amount of proration for other line items. For example, if you wish to enter freight as a line item but do not want any tax, or other amounts prorated to the freight, set the Prorate? field to 'N'. If an amount is entered in any of the freight, tax, or other fields on the invoices screen, at least one line item must accept the proration amount. If no freight, tax, or other amounts are entered, this entry is ignored.

If you are using the Discounts Lost method, discount amounts are also prorated according to the above guidelines.

#### **Subsidiary Type**

The system displays the subsidiary type for the account, as defined in General Ledger. This reflects the subsidiary to which this line item will post.

If General Ledger is not part of your system, you may enter any value in this field. The transactions posted to various subsidiary types and codes can be printed on the Subsidiary Codes GL Distributions report on the Monthly Processing menu.

# **Subsidiary Code**

Supply a subsidiary code if this line item is to be posted to a subsidiary costing application. If the sub type is 'GL', it is assumed the transaction will flow through to the General Subsidiary. You cannot enter a subsidiary code if the subsidiary type is blank; conversely, if the subsidiary type is not blank you must enter a subsidiary code.

### **PO Line**

Enter up to 5 characters for the purchase order line number to which this invoice line item will apply.

If you are using Option 17, this field is displayed from the purchase order and can be changed.

## **Warehouse**

The system displays the Warehouse entry from the previous screen and the corresponding description from the Warehouses file. You can enter a different warehouse number to override the display. You can use the Scan option to find an appropriate entry.

The system verifies that the product that you enter for each line item is available at this warehouse (that is, that the product/warehouse combination is on file in the Products By Warehouse file). If not, you can select Option 18 to create a Products By Warehouse record for this combination.

If you are using Option 17, this field is displayed from the Purchase Order and can be changed.

The entered data is validated. Press RETURN to save the information on this screen.

Select Previous Image to return to the Invoices record. Select Next Record to go to the next Invoice Line Items record. Select END to go to the next Invoices record.

At this screen the use of the MODE keys—ADD, DEL, CHG, or INQ—pertain to those records in the Invoice Line Items file.

# **Option 6 – Receipts Journal**

Before receipts can be posted, you must print the Receipts Journal. The Receipts Journal option prints a journal of receipt transactions entered. During journal printing, the system verifies that the records are accurate. Make sure that you also manually verify the journal for accuracy. If the system finds no errors, you can post the Receipts transactions.

A sample output is shown below.

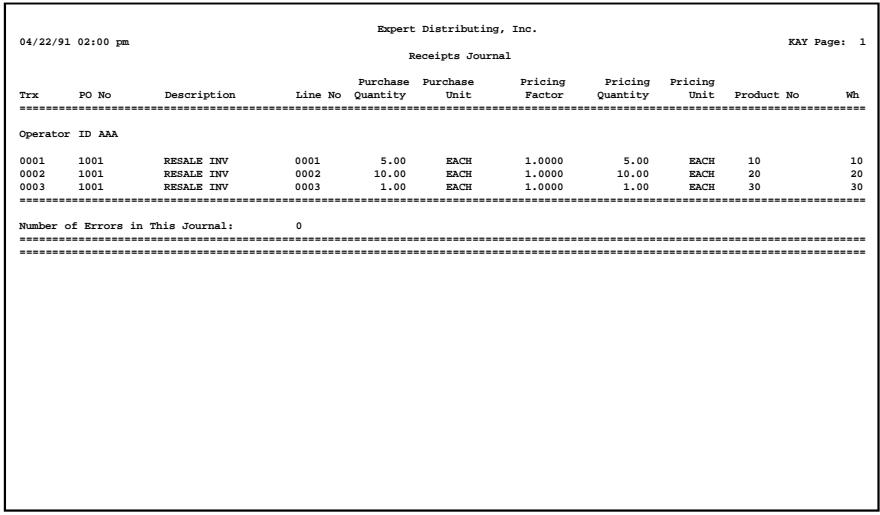

# **Option 7 – Invoices Journal**

Before invoices can be posted, you must print the Invoices Journal. The Invoices Journal option prints a journal of invoice transactions entered. During journal printing, the system verifies that the records are accurate. Make sure that you also manually verify the journal for accuracy. If the system finds no errors, you can post the Invoice transactions.

A sample output is shown below.

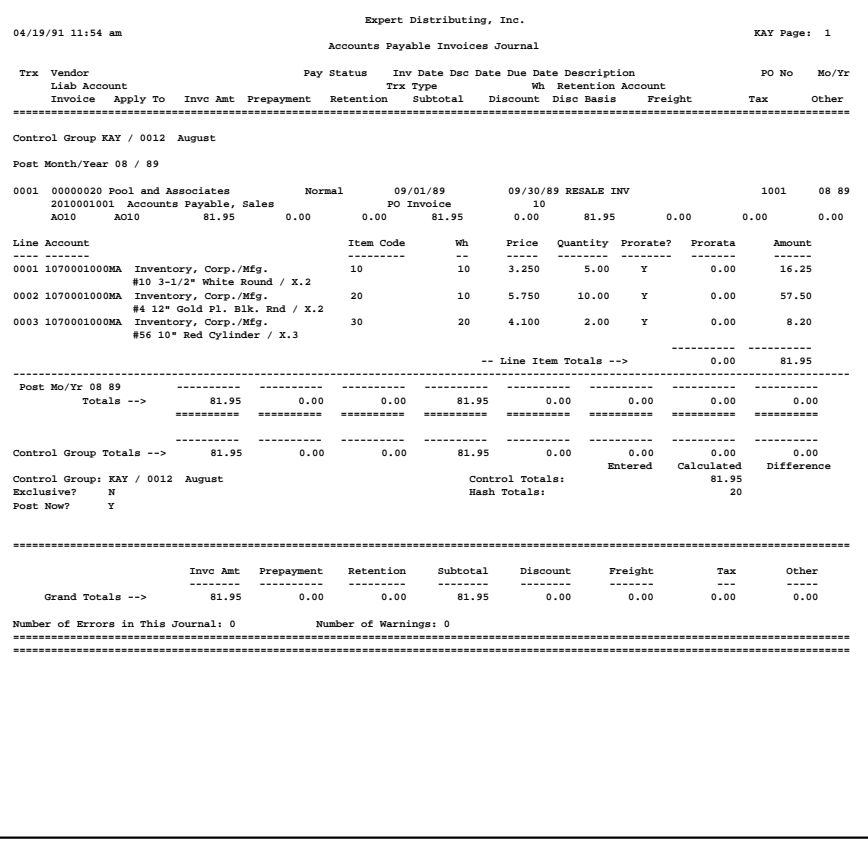

# **Option 8 – Receipts Post**

During the receipts post procedures, the Purchase Orders are updated.

## **Option 9 – Invoices Post**

During the invoices post procedures, the Purchase Orders, Vendors, Vendor History, Unpaid Invoices, Transactions, Inventory Costing, and General Ledger Detail are updated.

# **Option 10 - Request for Quotes Maintenance**

This function is used to enter requests for supplier quotes. Two screens are used: the header to enter general information for a request for quote and the second to enter line items. You can enter any number of line items for a single request for quote.

Many of the fields are not required for a request for quote. However, they can be entered for purchase orders that will be generated using the Generate POs From RFQs function. Alternatively, you can enter only basic information for the request for quote, generate a purchase order from it, and add information to the purchase order using Change mode in the Purchase Orders function.

When you use this option, a record of all entries is printed. For additions, all new field contents are printed; for deletions, the deleted record's contents are shown; for changes, both old field contents and new field contents are shown. In all cases, the User ID, date, and time are printed.

Select "Request for Quotes Maintenance" from the Special Programs option on the Transaction processing menu. The first of two Request for Quotes entry screens is shown below:

|                                                                   | Purchase Orders Request for Quotes |              |                             |                                   |                                   |                                                                                                    | $(0$ rder $)$ |
|-------------------------------------------------------------------|------------------------------------|--------------|-----------------------------|-----------------------------------|-----------------------------------|----------------------------------------------------------------------------------------------------|---------------|
| Uendor No<br>Request No 2<br>Desc.<br>Terms No                    |                                    | <u></u>      |                             |                                   |                                   | PO No <b>contract of the service</b><br>RFQ Date MM/DD/YY<br>PO Date MM/DD/YY<br>Date Required MM/DD/YY |               |
| Ship To <b></b><br>Send To<br>Ship From *****<br><b>Warehouse</b> | $\bullet$                          |              |                             |                                   | Retention Pct<br>Originating? $Y$ | Prepaid Amt .00                                                                                         |               |
| Ship Via<br>FOB <b>F</b><br>Printed?                              |                                    |              |                             | Spec Inst<br>Status <b>Status</b> | $\bullet$                         |                                                                                                    |               |
|                                                                   |                                    |              |                             |                                   |                                   |                                                                                                    |               |
| Database: RAD                                                     |                                    | Appl: TPO 00 | <b>Example 19</b> User: LGG |                                   |                                   | Aug 4th, 2:34 pm                                                                                        |               |
| Keumap: DATA ENTRY                                                |                                    |              |                             |                                   |                                   | Mode: Add                                                                                               |               |

**Figure 11. The Request for Quotes Screen**

Certain entries on this screen will be automatically displayed. In most cases, the displayed entry can be changed. If an asterisk (\*) appears next to one of the fields listed below, it indicates a "display-only" field, which cannot be changed.

When the key value for a particular record is requested, you can review all the records in the file by selecting the Scan option. The records will be presented on an "Access" screen, and you will be allowed to scan the available data until you find the record you want. Then, position the cursor by that record and press RETURN; the record will be displayed for editing.

Data items for the preceding screen are described below:

### **Vendor No**

Enter the supplying vendor's number from the Vendors file. You can use the Scan option to find an appropriate entry. The system displays the corresponding name so that you can verify your entry.

### **PO No**

If this request for quote will be converted to a purchase order, enter up to 8 characters for the ID code that will be assigned to the new purchase order.

If this request for quote will not be converted, leave this field blank.

# **Request No**

The system provides a sequence number, beginning with '1', for each request for quote.

# **RFQ Date**

Enter the date for the request for quote.

#### **Desc**

Enter up to l6 characters to describe this request for quote.

If the request for quote is converted to a purchase order, this description is transferred to the purchase order. If Option 17 is used to create an invoice record from the purchase order (see the description of the Invoices Data Entry function), the description is transferred as the invoice description.

### **PO Date**

If this request for quote will be converted to a purchase order, enter the date for the purchase order.

### **Terms No**

The system displays the terms code for the vendor you identified in the Vendor No field. You can enter another terms code from the Terms file to change this display. You can use the Scan option to find an appropriate entry. The system displays the corresponding description so that you can verify your entry.

### **Date Required**

Enter the date the merchandise is required.

#### **Ship To**

If the order (if any) generated from this request for quote will be shipped to an address other than that of the warehouse you select (see the Warehouse field description below), enter the corresponding code from the Alternate Addresses file. You can use the Scan option to find an appropriate entry. The system displays the corresponding Addressee Name so that you can verify your entry.

If no alternate address code is entered, the system displays the first line of the Address entry from the Warehouses record.

#### **Retention Pct**

The system displays the Retention Percent field from the Vendors record. You can enter a different, nondecimal retention percentage to override the display.

The system uses this percentage to compute the retention amount during invoice entry.

## **Send To**

If the order (if any) generated from this request for quote will be sent to an address other than the address on the Vendors record (see the Vendor No field description), enter the corresponding code from the Alternate Addresses file for that address. You can use the Scan option to find an appropriate entry. The system displays the corresponding Addressee Name so that you can verify your entry.

If no alternate address is entered, the system displays the name from the Vendors record.

### **Originating?**

If this request for quote will be converted to a purchase order, enter 'Y' or 'N' to indicate whether or not the order is an original order.

Y: This purchase order is the initial order to the vendor.

N: The purchase order is not the initial order to the vendor.

This field is for your information only.

### **Ship From**

If the order (if any) generated from this request for quote will be shipped from an address other than the address on the Vendors record (see the Vendor No field description), enter the corresponding code from the Alternate Addresses file. You can use the Scan option to find an appropriate entry. The system displays the corresponding Addressee Name so that you can verify your entry.

If no alternate address is entered, the system displays the name from the Vendors record.

#### **Prepaid Amt**

Enter up to 7 digits and 2 decimals for the amount prepaid against this purchase order.

### **Warehouse**

If this request for quote will be converted to a purchase order, enter a 2-digit warehouse number from the Warehouses file to identify the warehouse to which the order will apply. You can use the Scan option to find an appropriate entry. The system displays the corresponding description so that you can verify your entry.

This entry appears as the default Warehouse No when you enter line items for this request for quote.

## **Ship Via**

If this request for quote will be converted to a purchase order, enter up to 20 characters to identify the freight company to be used.

This entry is printed on the purchase order.

### **Spec Instr**

If this request for quote will be converted to a purchase order, enter a code from the Special Instructions file for the instructions that will be printed on the purchase order. You can use the Scan option to find an appropriate entry. The system displays the corresponding description so that you can verify your entry.

# **FOB**

If this request for quote will be converted to a purchase order, enter up to 20 characters to identify the destination or shipping point to which the order (if any) generated from this request for quote will be shipped "free on board."

This entry is printed on the purchase order.

#### **Status**

Enter a code from the Status Codes file to describe the status of this request for quote. You can use the Scan option to find an appropriate entry. The system displays the corresponding description so that you can verify your entry.

The status code is included on the request for quote form and provides a way to selectively print requests for quotes.

### **Printed?\***

The system displays 'Y' or 'N' to indicate whether or not this request for quote has been printed since it was last modified.

The entered data is validated. Press RETURN to save the record and continue.

Select Next Record to go to the next Request for Quotes record.

At this screen, the use of the MODE keys — ADD, DEL, CHG, or INQ — pertain to those records in the Request for Quotes file.

At this point you can enter line items for the request for quote. A sample screen is shown below:

*Transaction Processing 2*

| Purchase Orders Request for Quotes                                                                                       |                                    |                                                                               |                                        |          |           | $(0$ rder $)$           |
|----------------------------------------------------------------------------------------------------|------------------------------------|-------------------------------------------------------------------------------|----------------------------------------|----------|-----------|-------------------------|
| Vendor No 00000010 Miscellaneous Supplier<br>Request No 1<br>Purchase Orders Request for Quotes                          |                                    |                                                                               | PO No                                  | RFQ Date |           | 03/31/90<br>(Lineitems) |
| line No. 1996<br>Product <b>Contract Product</b><br><b>Uendor Product</b><br><b>Vendor Prod Desc</b><br><b>Warehouse</b> | $1 \cdots$<br>.<br>$\bullet$       |                                                                               |                                        |          |           |                         |
| Purchase Qty Ord 00<br>Pricing Qty Ord                                                                                   | .00                                | <b>Example 20 Purchase UM Andrew Purchase UM</b><br>Pricing UM <b>Pricing</b> | <b>Pricing Factor</b><br>Current Price |          |           |                         |
| Taxable?<br>Offset Account<br>Special Instr                                                                              | N<br>$\bullet$ $\bullet$ $\bullet$ |                                                                               | Amount                                 |          |           |                         |
| Database: RAD                                                                                                    |                                    | Appl: TPO 00 User: LGG                                                        |                                        |          |           | Aug 11th, 11:31 am      |
| Keymap: DATA FNTRY                                                                                                    |                                    |                                                                               |                                        |          | Mode: Add |                         |

**Figure 12. The Request for Quote Line Items Screen**

Certain entries on this screen will be automatically displayed. In most cases, the displayed entry can be changed. If an asterisk (\*) appears next to one of the fields listed below, it indicates a "display-only" field, which cannot be changed.

When the key value for a particular record is requested, you can review all the records in the file by selecting the Scan option. The records will be presented on an "Access" screen, and you will be allowed to scan the available data until you find the record you want. Then, position the cursor by that record and press RETURN; the record will be displayed for editing.

Data items for the preceding screen are described below:

### **Line No**

The system provides a line number, beginning with '1', for each line item on the request for quote. If this request for quote is converted to a purchase order, the line number is also used on the order.

### **Product**

Enter a product number from the Products file. You can use the Scan option to find an appropriate entry. The system verifies that the product is on file in the Products file. It also verifies that this product is on file in the Products By Warehouse and Products By Vendor files for the warehouse and vendor you entered on the previous screen.

If the Products By Vendor record is not on file, the system displays a warning. You can create a Products By Vendor record by selecting Option 17. The record that you create will have valid product and vendor numbers if the following conditions is true:

 The option to keep detailed product by vendor information is selected in the Inventory Control Parameters file.

If the option to keep product by vendor detail is not selected, the record you create will have a valid product number and a blank vendor number. The pricing and unit of measure information that you enter on this screen are used as the initial values for the generated Products By Vendor record.

Similarly, if the Products By Warehouse record is not on file, the system displays a warning. You can create a Products By Warehouse record by selecting Option 18.

You should use caution in creating records in this way, as only a skeleton record will be created, and many fields will be filled with default values. One such field is the Qty Factor field, which is set to 1. (See the description of this field in the discussion of the Products By Vendor file in the File Maintenance section of this manual.) You can edit these records later to complete the detail.

### **Vendor Product**

The system displays the vendor's number for this product from the Products By Vendor file. You can enter a different vendor product number of up to 12 characters to override the display.

# **Vendor Prod Desc**

The system displays the vendor's product description from the Products By Vendor file. You can enter a different description of up to 30 characters to override this display.

### **Warehouse**

The system displays the Warehouse entry from the previous screen and the corresponding description from the Warehouses file. You can enter a different warehouse number to override the display. You can use the Scan option to find an appropriate entry. The system displays the corresponding description so that you can verify your entry.

#### **Purchase Qty Ord**

Enter up to 5 digits and 2 decimals for the number of purchasing units on the request for quote. The purchasing unit is displayed in the Purchase UM field on this screen (see below).

### **Purchase UM\***

The system displays the purchasing unit of measure for the product from the Products By Vendor file.

#### **Pricing Factor\***

The system displays the pricing factor for the product from the Products By Vendor file. This is the factor used to convert the number of purchasing units on this request for quote (entered in the Qty Ordered field) to pricing units of measure.

# **Pricing Qty Ord\***

The system displays the number of pricing units on the request for quote. This is the number of purchasing units on the request (Purch Units Ord) multiplied by the Pricing Factor.

The Pricing unit of measure is displayed in the Pricing UM field on this screen (see below).

### **Pricing UM\***

The system displays the pricing unit of measure for the product from the Products By Vendor file.

### **Current Price**

The system displays the unit price of the product from the Products By Vendor file. This is the price per pricing unit of measure quoted by the supplying vendor. (The pricing unit of measure is displayed in the Pricing UM field on this screen.) You can enter a different current price of up to 6 digits and 5 decimals to override the display.

### **Amount**

The system displays the extended amount of this line item. The amount is computed according to this formula:

Purch Units Ord x Pricing Factor x Current Price

This formula is equivalent to the following:

Pricing Unit x Current Price

You can enter up to 7 digits and 2 decimals to override the display. If you change the amount, the system recalculates the Current Price.

### **Taxable?**

This field indicates whether or not sales tax is charged for this product.

- Y: Sales tax is charged for this product.
- N: Sales tax is not charged for this product.

By default, the system displays 'N' in this field. You can enter 'Y' to override the display.

If this request for quote is converted to a purchase order, this entry is noted on the purchase order form.

### **Offset Account**

The system displays the offset account for the product from the Product Classes file, followed by the description of this account from the General Ledger Chart of Accounts file. You can enter a different offset account number to override this display. You can use the Scan option to find an appropriate entry.

# **Special Instr**

If desired, enter a code from the Special Instructions file for the special instruction to be printed on the request for quote line item. You can use the Scan option to find an appropriate entry. The system displays the corresponding description so that you can verify your entry.

This entered data is validated. Press RETURN to display system-supplied information and then press RETURN again to save the information on this screen.

Select the Previous Image option to go back to the Request for Quotes screen. Select the Next Record option to go to the next Line Items screen. Select the END option to go to the next Request for Quotes screen.

At this screen the use of the MODE keys—ADD, DEL, CHG, or INQ—pertain to those records in the Request for Quotes Line Items file.

# **Option 11 - Request for Quotes List**

This function prints a listing of all requests for quotes that you have entered and not yet converted to purchase orders. Lists include items in each request for quote that can be entered or changed, as well as system-maintained information.

Select "Request For Quotes List" from the Special Programs option on the Transaction processing menu. A sample Request for Quotes List is shown below:

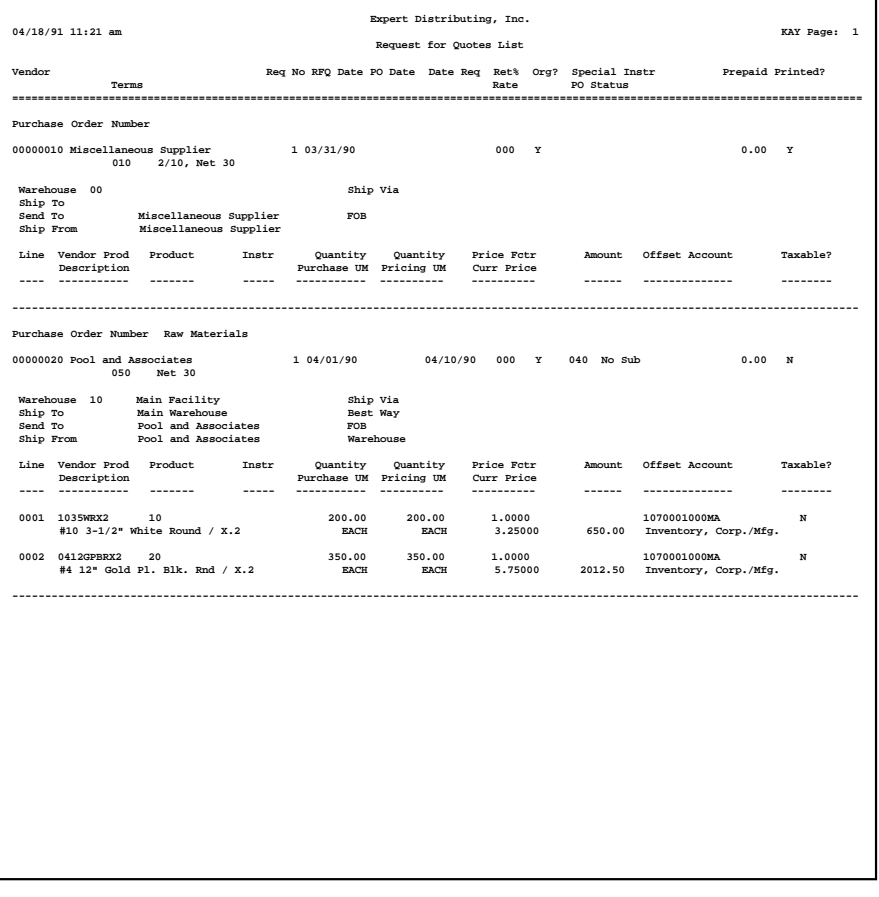

### **Option 12 - Generate POs from RFQs**

This function allows you to generate purchase order entry records automatically from requests for quotes that were entered with purchase order numbers. The purchase orders that are created are identified by the purchase order numbers entered on the requests for quotes.

To run this function, select "Generate POs from RFQs" from the Special Programs option on the Transaction processing menu.

### **Option 13 - Receipt Full PO**

This function is used to create receipt entries for an entire posted purchase order, or create receipt entries for the remainder of a partially receipted purchase order. (To enter receipts for particular line items on a purchase order, you should use the Receipts program, one of the Data Entry programs on the Transaction processing menu.)

Receipts are written into the Receipts data entry file, where they can be changed, and where a journal is required.

This function can be used only if the Receipts in PO? option is chosen in the Parameters file. For more details on receipt entry, refer to the description of the Receipts Data Entry program earlier in this section.

Select "Receipt Full PO" from the Transaction processing menu. Here is the screen that appears:

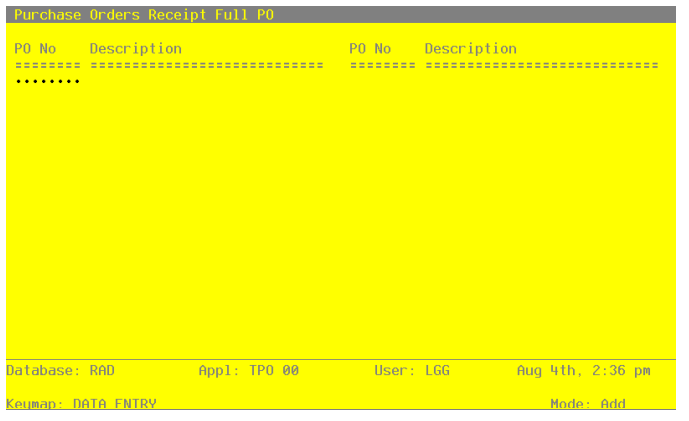

**Figure 13. The Receipt Full PO Screen**

Data items for the preceding screen are described below:

## **PO No**

Enter a purchase order number. This purchase order will be completely receipted. That is, receipt entries will be created for all line items on the order.

#### **Description\***

The system displays the Description entry for the purchase order you selected.

Press RETURN to receipt another purchase order. When you have selected all purchase orders that will be completely receipted, press END to end the selection process and generate receipt entries for the selected purchase orders.

The entered data is validated. Press RETURN to display system-supplied information and then press RETURN again to save the information on this screen.

### **Option 14 - Delete Completed POs**

This function should be run periodically to delete any completed purchase orders from the Purchase Orders file. A purchase order is considered to be completed if it is fully invoiced and — if receipts are entered through Purchase Orders (See Parameters file) — it is fully received.

Since completed purchase orders remain on file until this function is run, it should be run on a regular basis. As a convenience, it is run automatically whenever the Post All Transactions or Print/Post All Transactions options are selected.

Purchase orders may also be manually deleted, whether or not they are completed, by using the Purchase Orders entry function.

To run this program, select "Delete Completed POs" from the special Programs option on the Transaction processing menu.

### **Option 22 - Print All Journals**

You are required to print journals for all purchase order receipts and invoices before you post. The Print All Journals selection allows you to print all of these journals consecutively. During journal printing, the system verifies that the records are accurate. Make sure that you also manually verify the journals for accuracy. If the system finds no errors, you can post the transactions.

Samples of the Receipts and Invoices Journals can be found in the sections on the Receipts Journal and Invoice Journal.

# **Option 23 - Post All Transactions**

When you are ready to post receipts and invoices, select this option from the Transaction processing menu. The system verifies that journals have been printed before it posts the transactions.

Refer to the sections on Receipts Post and Invoices Post for details about posting.

# **Option 24 - Print/Post All Transactions**

If you choose this option, the system prints a journal for all transactions. It then immediately posts all transactions. During journal printing, the system verifies that the records are accurate. Make sure that you also manually verify the journal for accuracy. The system verifies that all journals have been printed before it posts the transactions.

Refer to the Journals and Post sections on Receipts and Invoices for details and samples.

*Chapter 3: Monthly Processing*

# *3 Monthly Processing*

# **Monthly Processing**

The Monthly Processing menu includes the monthly status inquiry function and the monthly closing function. Here is the Monthly Processing menu:

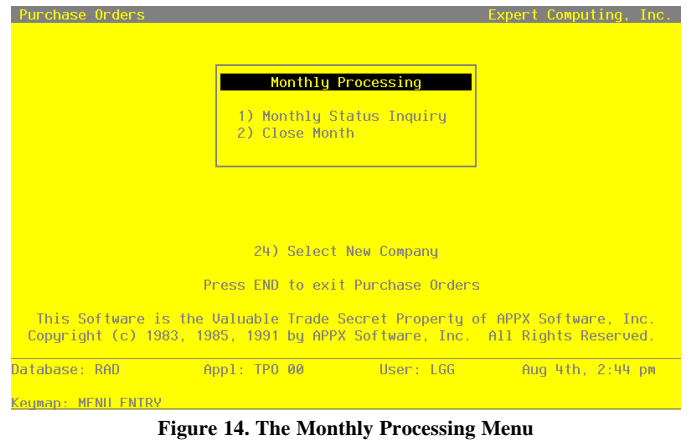

The rest of this chapter provides explanations and samples of the Monthly Processing function.

# **Option 1 - Monthly Status**

Use this selection to verify the current status of the Purchase Orders application. Monthly Status provides an on-screen display that shows the current calendar period and year.

Select "Monthly Status" from the Monthly Processing menu. Here is a sample Monthly Status display.

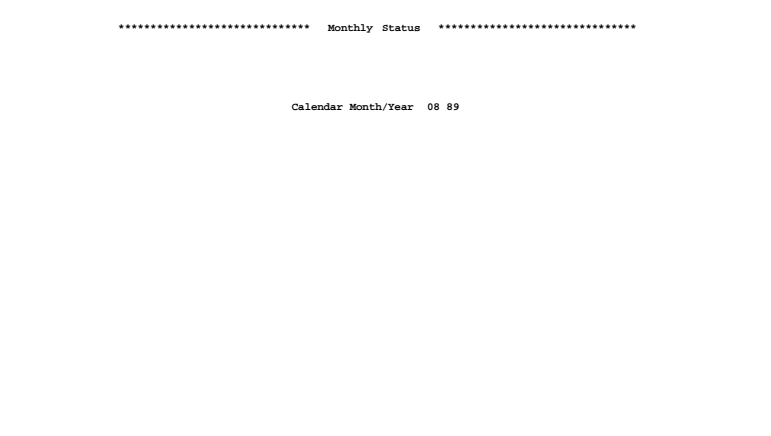

# *3 Monthly Processing*

# **Option 2 - Close Month**

During the Close Month procedure, Purchase Orders files are prepared for the next accounting month. When closing the month, the system updates the Products By Vendor file if this update is specified in the Parameters file. It also updates the current month and year in the Parameters file.

If Purchase Orders updates the Product by Vendor file during end-of-month processing (as defined in the Parameters file), the following changes are made in the Products By Vendor file:

- The Price 1 Month Ago field is set to the Current Price.
- The Price 1 Month Ago through Price 5 Months Ago buckets are rolled back one month. That is, the Price 1 Month ago becomes the Price 2 Months ago, the Price 2 Months ago becomes the Price 3 Months Ago, and so on.
- If this is the final month of the year, the LY Units and LY Purchases fields are set to the amounts in the YTD Units and YTD Purchases fields. The YTD Units and YTD Purchases fields are cleared.

The Inventory Control Parameters file specifies whether the "final month" is the final month of the fiscal or calendar year.

Select "Close Month" from the Monthly Processing menu to run this function.

*Chapter 4: File Maintenance*

# *4 File Maintenance*

# **File Maintenance**

During the Initial Setup phase, master files are established. These files contain information that the system uses to verify field entries, post transactions, and produce reports.

As you use the system during Live Operations, you may want to add or change data in these files. For example, you might add a new vendor to the Vendors file, change the payment terms in the Terms file, or change the vendor's product number on a purchase order. The File Maintenance functions allow you to update and print lists of these files.

A number of these files (for example, Vendors, Products, Products By Warehouse, and Products By Vendor) may be shared with other applications, including Accounts Payable and Inventory Control. If so, they may be updated through the other applications as well as through Purchase Orders. Here is the File Maintenance menu:

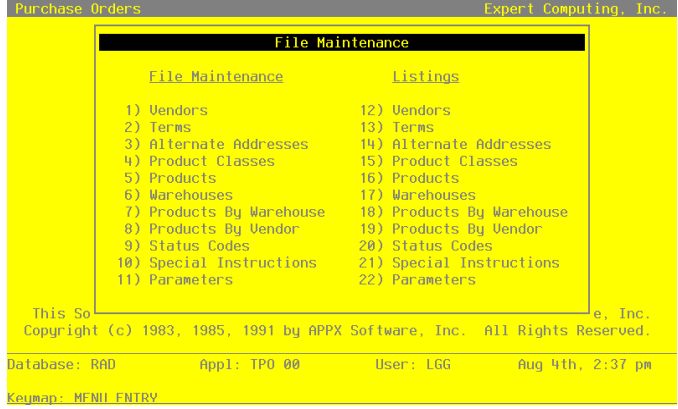

**Figure 15. The Inventory Control Menu Screen**

The following pages provide sample screens and field definitions for each File Maintenance function.

# **Option 1 - Vendors**

The Vendors file contains a record for each vendor. Each Vendors record includes general information such as the vendor's name and address, the terms to use from the Terms file, and the credit limit with that vendor.

Vendors are also assigned attributes that affect the method and impact of the payment. For instance, you can place a "hold" status on a particular vendor to prevent check generation in the Accounts Payable application. You also assign vendors to a specific liability account so that the system automatically posts payments to this account.

When you use this option, a record of all entries will be printed. For additions, all new field contents are printed; for deletions, the deleted record's contents are shown; for changes, both old field contents and new field contents are shown; and, in all cases, the User ID, date, and time are printed.

Select "Vendors" from the File Maintenance menu. Here is a sample Vendors screen:

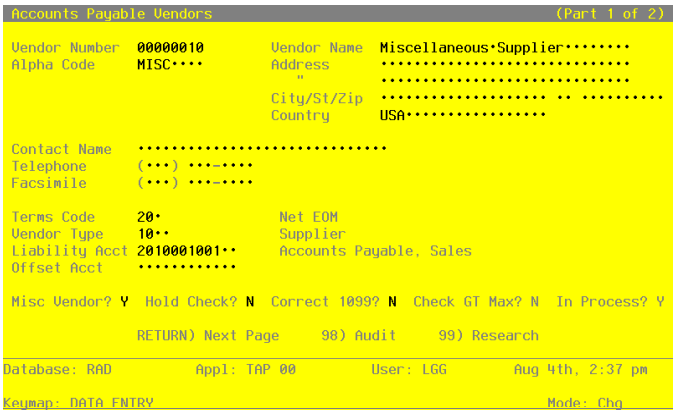

**Figure 16. The Vendors Screen - Part 1 of 2**

When the key value for a particular record is requested, you can review all the records in the file by selecting the Scan option. The records will be presented on an "Access" screen, and you will be allowed to scan the available data until you find the record you want. Then, position the cursor by that record and press RETURN; the record will be displayed for editing.

Data items for the preceding screen are described below:

#### **Vendor**

Enter a unique code of up to 5 characters to identify the vendor. This is the code that will be used to recall or reference this record elsewhere in the system.

### **Alpha**

Enter a unique code of up to 8 characters for this vendor. You may want to use a portion of the vendor name as the code. This field is required.

The code that you enter allows you to locate the vendor if you do not know the vendor number. Also, the system will use this code to sort data for reports.

#### **Name**

Enter up to 30 characters for the vendor name. This field is required.

If this is a miscellaneous vendor, you may want to enter 'Miscellaneous Vendor' for the name. During invoice entry in Live Operations, you can change this entry to a specific vendor name.

# **Address (Line 1)**

Enter up to 30 characters for the first line of the vendor address.

When entering a purchase order for this vendor in Live Operations, if you do not enter a code from the Alternate Addresses file, then the address that you enter here appears in the Ship From and Send To fields.

# **Address (Line 2)**

Enter up to 30 characters for the second line of the vendor address.

# **City**

Enter up to 20 characters for the city in the vendor address. Be sure to enter a comma (,) as the last character if one should be printed between the city and state on the vendor's check during Accounts Payable Check Processing.

# **State**

Enter the standard 2-letter state abbreviation, if applicable.

### **Zip Code**

Enter up to 10 characters for the zip code in the vendor address, if applicable.

### **Country**

Enter up to 20 characters for the vendor's country.

#### **Contact**

Enter up to 20 characters for the name of the contact person for this vendor.

#### **Telephone**

Enter up to 14 characters for the vendor's phone number, including area code. You can use any notation or format (for example, '(###) ###-####' or '###-###-####').

## **Facsimile**

Furnish the Vendor's FAX number.

#### **Terms Code**

Enter the code from the Terms file that identifies the payment terms for this vendor. You can use the Scan option to find an appropriate entry. The system displays the description of the payment terms so that you can verify your entry.

### **Misc Vendor?**

Enter 'Y' or 'N' to indicate whether or not this vendor is a miscellaneous vendor. Miscellaneous vendor records are normally used for one-time vendors.

During invoice entry, you enter a name and address to differentiate between miscellaneous vendors, rather than allowing the system to use a fixed name and address from the Vendors file.

You can set up more than one miscellaneous vendor.

#### **Vendor Type**

The vendor type is another method that can be used to categorize vendors. Many reports can be sorted and selected using vendor type. You can use the Scan option to find an appropriate entry. The system displays the corresponding description so that you can verify your entry.

#### **Liability Account**

Enter a liability account number from the General Ledger Chart of Accounts file. This field is required. You can use the Scan option to find an appropriate entry. After you enter a valid account number, the system displays the corresponding description so that you can verify your entry.

### **Offset Account**

Provide an offset account to use as a default on invoices entry for the vendor. You may change the default during transaction entry. You can use the Scan option to find an appropri-

# *4 File Maintenance*

ate entry. For example, if you always purchase office supplies from this particular vendor, enter the expense account for offices supplies. If no offset account is specified, no default will occur during transaction entry. If an account number is entered, it must be a valid account in the Chart of Accounts file, and the system will display the account description so that you can verify your entry.

#### **Retention %**

Enter a nondecimal number of up to 3 digits as a percentage for computing the retention amount. For example, to retain 10% on invoices from this vendor, enter '10'.

### **Hold Checks?**

Enter 'Y' or 'N' to indicate whether or not the system will prevent this vendor's checks from being created during Accounts Payable Check Processing.

Y: Do not create checks for this vendor, regardless of pay status. If a Cash Requirements Report is printed in Accounts Payable, all invoices for this vendor will have a "hold" status. N: Process this vendor's checks as usual.

# **Tax Identifying No**

Enter the social security number or other tax identification number for the recipient of income reported on the 1099 form. Use this field only if you plan to generate a 1099 form for this vendor. If you make an entry in this field, the system automatically reports income for the vendor on a 1099 form.

#### **Pay Status**

Enter one of the following codes to define the way in which the vendor is paid:

#### **Code Description**

- N Normal: use the payment terms defined in the Terms file.
- T Take the discount regardless of the payment terms.
- H Hold: place a hold on the check until it is released during Accounts Payable Check Processing (Edit Pay Status).
- D Disputed: keep the payment on hold until the problem is resolved.

This status is similar to "hold" status.

#### **Bank Account No**

For vendors expected to receive a 1099 form, an account number identifying the vendor is required. When creating 1099 forms on magnetic media, it is useful to be able to distinguish various accounts in this way.

This entry may be a checking or savings account number, or any other unique combination of characters. Using a vendor's Social Security Number is NOT recommended.

# **In Process?**

The system displays either 'Y' or 'N' to indicate whether checks have been created for this vendor, but are not yet posted. This field is used in the Cash Requirements Report to prevent the creation of multiple checks for the same invoice.

# **Correct 1099?**

The system defaults 'N', which assumes that the creation of 1099 forms has or will run smoothly. If it is necessary to create a correction tape for some vendors, enter 'Y' and modify the sort range to create a tape containing only corrections.

# **Check GT Max?**

The system displays either 'Y' or 'N' to indicate whether a check to be created will exceed the user specified 'maximum check amount.' This field is used in the Cash Requirements Report to indicate this condition for all checks to be created.

The entered data is validated. Press RETURN to continue.

Select Next Record to go to the next Vendors record.

At this screen, the use of the MODE keys —ADD, DEL, CHG, or INQ—pertain to those records in the Vendors file.

The screen below presents additional information about Vendors.

### *4 File Maintenance*

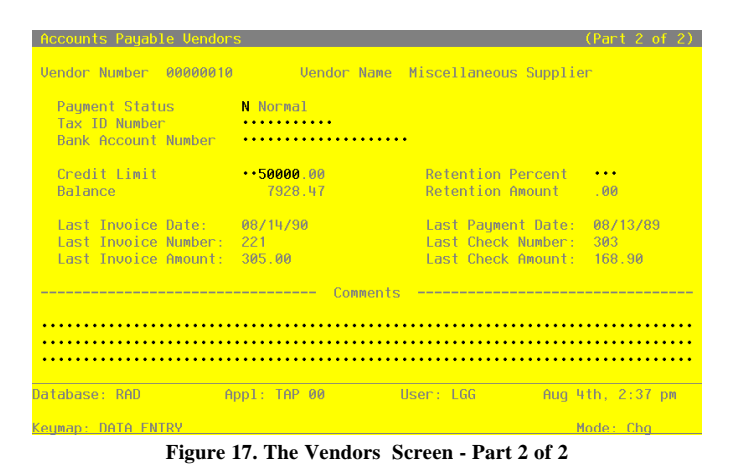

Data items for the preceding screen are described below.

### **Vendor**

The Vendor and Name fields are displayed from the previous screen, and are not editable.

### **Credit Limit**

Supply the amount of your credit limit with this particular vendor. If you leave a blank or zero ('0') entry in this field, the system assumes a limit of zero, not an unlimited line of credit. An unlimited amount of credit is represented by 9999999999. However, the Credit Limit field does not preclude entry of purchases over the limit. For informational purposes only, the Vendor Credit Limit appears on the Accounts Payable Vendor Activity Inquiry and the Vendor Credit Report.

### **Balance**

During Initial Setup, enter the outstanding balance owed to the vendor. In Live Operations, this balance is maintained by the system based on the invoices, payments, and adjustments posted to the Vendor's account. For informational purposes only, the Vendor Balance appears on the Accounts Payable Vendor Activity Inquiry and the Vendor Credit Report.

### **Retention**

Provide the retention balance owed to this vendor. During Live Operations, this field is system maintained and display only.

### **Last Invoice Date**

The date of the most recent invoice processed for this vendor is shown.

### **Last Payment Date**

The check date of the last payment made to this vendor is shown. During Initial Setup, you may enter this date.

#### **Last Invoice Number**

The number of the last invoice processed for this vendor is shown. During Initial Setup, you may enter the number of the last invoice received from this vendor.

#### **Last Check Number**

The check number of the last check processed for this vendor is displayed. During Initial Setup, you may supply the number of the last check issued to the vendor.

#### **Last Invoice Amount**

The amount of the last invoice posted for this vendor is displayed. During Initial Setup, you may provide the amount of the invoice you entered in the 'Last Invoice Number' field.

# **Last Check Amount**

This is the amount of the last check processed for this vendor. During Initial Setup, you may provide the amount of the check you entered in the 'Check Number' field.

### **Comment**

Enter a text field, up to 237 characters in length.

Use this field to store a comment or any other pertinent information relating to this vendor. This text is displayed on several inquiries and reports.

# **Option 2 - Terms**

The Terms file contains a set of standard payment schedules and discount terms that are assigned to vendors. By specifying "discount days" and "net days," you can set limits on when an invoice must be paid in order to receive a discount, and when the net invoice amount is actually due. During invoice entry the system computes and enters the discount amount and due dates for the invoice according to the terms code assigned to the vendor on the invoice.

### *4 File Maintenance*

The due dates for discount and net invoice payments are defined by a payment code. This code specifies whether the system calculates this date based on the invoice date, the end of the month, or up to two specific days in the month.

When you use this option, a record of all entries is printed. For additions, all new field contents are printed; for deletions, the deleted record's contents are shown; for changes, both old field contents and new field contents are shown. In all cases, the User ID, date, and time are printed.

Select "Terms" from the File Maintenance menu. Here is a sample Terms screen:

| Accounts Payable Terms                                                                                                    |                                                                         |                                         |                                                                                     |                             |                    |                                                                              |                                                      |                |                           |
|----------------------------------------------------------------------------------------------------|-------------------------------------------------------------------------|-----------------------------------------|-------------------------------------------------------------------------------------|-----------------------------|--------------------|------------------------------------------------------------------------------|------------------------------------------------------|----------------|---------------------------|
| <b>Terms</b><br>Code Description                                                                                                    | Disc % Code Daus                                                        |                                         | ----- Discount ----- ------- Net -------<br>Pmt Within Specific Pmt Within Specific |                             |                    |                                                                              | Days Code Days                                       |                | Daus                      |
| $2/10,$ Net $30$ $$ 2.000.<br>10.<br>20<br>Net EOM<br>30<br>3/15th, Net 25th<br>40<br>Cash<br>50<br>Net 30<br>60<br>2/10.25 N/25.10 | .000.<br>$3.000 \t 3$<br>$-2.000$<br>RETURN) Next Record 98) Audit Info | Œ<br><b>CONTINUES</b><br>$\overline{3}$ | $10 -$<br>$\theta$<br>.0000000000<br>$.000 \t1 \t0 \t0 \t0$<br>$\theta$             | 0.9.<br>0 15 0<br>0 0<br>10 | $0 \quad 0$<br>-25 | $\mathbf{1}$<br>$\mathbf{2}$<br>$\overline{3}$<br>$-1 - 1$<br>$\overline{3}$ | 30 <sup>o</sup><br>ø<br>8 25 8<br>30 0 0<br>$\theta$ | 0<br>0 0<br>25 | 0.9.<br>$\theta$<br>$-10$ |
| Database: RAD                                                                                                    | Appl: TAP 00                                                            |                                         | User: LGG                                                                           |                             |                    |                                                                              | Aug 4th, 2:38 pm                                     |                |                           |
| Keymap: DATA FNTRY                                                                                                    |                                                                         |                                         |                                                                                     |                             |                    |                                                                              | Mode: Cha                                            |                |                           |

**Figure 18. The Terms Screen**

When the key value for a particular record is requested, you can review all the records in the file by selecting the Scan option. The records will be presented on an "Access" screen, and you will be allowed to scan the available data until you find the record you want. Then, position the cursor by that record and press RETURN; the record will be displayed for editing.

Data items for the preceding screen are described below:

### **Terms Code**

Enter a code of up to 3 digits to identify this Terms record. This is the code that will be used to recall or reference this record elsewhere in the system.

### **Description**

Enter up to 16 characters to describe the payment terms (for example, '2/10, net 30').

#### **Discount %**

Enter the discount percentage for this Terms record. You can enter up to 6 characters, including the decimal point and up to 3 decimal places. For example, 2 1/2% would be entered as '2.5'.

### **Payment Code**

Enter one of the following codes to indicate the date from which the payment days are counted:

- 1: From the invoice date
- 2: From the last day of the month
- 3: From a specific day or days of the month (for example, the 15th or the 25th)

### **"Within" Days (Discount)**

Enter the number of days within which invoices must be paid in order to qualify for the discount percentage.

# **"Within" Days (Net)**

Enter the number of days within which invoices must be paid in order to avoid service charges.

# **Specific Days of the Month**

If you entered '3' in the Payment Code field, enter the date(s) of the month from which the payment days will be counted. You can enter up to two dates for discounts and two dates for net payments.

For example, if you entered "10 25" under Discount and "25 10" under Net, it would mean:

- For invoices dated from the 25th through the 9th, the discount due date is the 10th and the net invoice due date is the 25th.
- For invoices dated from the 10th through the 24th, the discount due date is the 25th and the net invoice due date is the 10th of the following month.

The entered data is validated. Press RETURN to save the information on this screen.

Select Next Record to go to the next Terms record.

At this screen the use of the MODE keys—ADD, DEL, CHG, or INQ—pertain to those records in the Terms file.

# *4 File Maintenance*

### **Option 3 - Alternate Addresses**

This file contains alternate addresses that are used regularly, such as the "ship to," "send to," or "ship from" addresses on purchase orders. The "ship to" address refers to where the merchandise is sent; "send to" is where the purchase order (paperwork) should be sent; and "ship from" is the address from which the merchandise originates.

By default, the system uses the address from the Warehouses file for the "ship to" address. It uses the address from the Vendors file for the "send to" and "ship from" addresses. These default addresses are used if these fields are left blank during purchase order entry. However, if no alternate address is entered, the "ship from" address (that is, the default) is not printed on the purchase order. If you often use alternate addresses, they can be set up here and identified by code on the purchase order.

When you use this option, a record of all entries will be printed. For additions, all new field contents are printed; for deletions, the deleted record's contents are shown; for changes, both old field contents and new field contents are shown; and, in all cases, the User ID, date, and time are printed.

Select "Alternate Addresses" from the File Maintenance menu. Here is a sample Alternate Addresses screen:

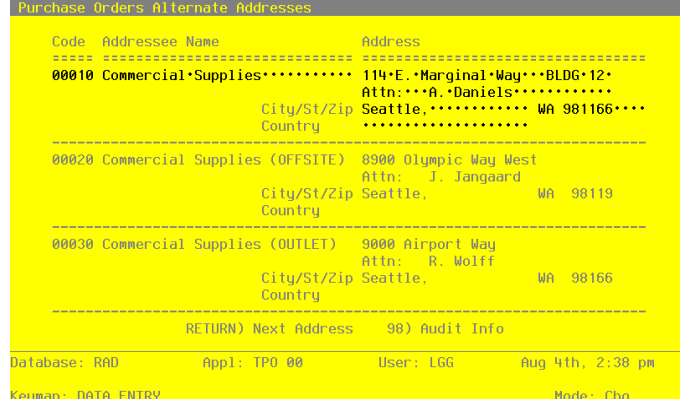

**Figure 19. The Alternate Addresses Screen**

When the key value for a particular record is requested, you can review all the records in the file by selecting the Scan option. The records will be presented on an "Access" screen, and you will be allowed to scan the available data until you find the record you want. Then, position the cursor by that record and press RETURN; the record will be displayed for editing.
Data items for the preceding screen are described below:

## **Address Code**

Enter a unique code of up to 5 characters to identify the alternate address.

This code could be associated with the vendor number or the warehouse number to make it easier to remember. For example, the alternate "ship from" address for vendor 500 might have '500' for the Address Code.

## **Addressee Name**

Enter up to 30 characters for the name of the addressee.

## **Address Line 1**

Enter up to 30 characters for the first line of the address.

# **Address Line 2**

Enter up to 30 characters for the second line of the address.

# **City**

Enter up to 30 characters for the name of the city.

## **State/Zip Code**

Enter 2 characters to identify the state and up to 10 characters for the zip code, if applicable.

## **Country**

Enter up to 20 characters to identify the country.

Press RETURN to save the information on this screen.

Select Next Record to go to the next Alternate Addresses record.

At this screen the use of the MODE keys—ADD, DEL, CHG, or INQ—pertain to those records in the Alternate Addresses file.

# **Option 4 - Product Classes**

The Product Classes file identifies product classifications and the General Ledger accounts used for products within each classification.

Each product class is assigned a unique number. The record in the Products file for each product contains a reference to the product class number. Because the product class is associated with General Ledger accounts, each product is associated with the appropriate General Ledger accounts.

When you use this option, a record of all entries is printed. For additions, all new field contents are printed; for deletions, the deleted record's contents are shown; for changes, both old field contents and new field contents are shown. In all cases, the User ID, date, and time are printed.

Select "Product Classes" from the File Maintenance menu. The Product Classes entry screen is shown below:

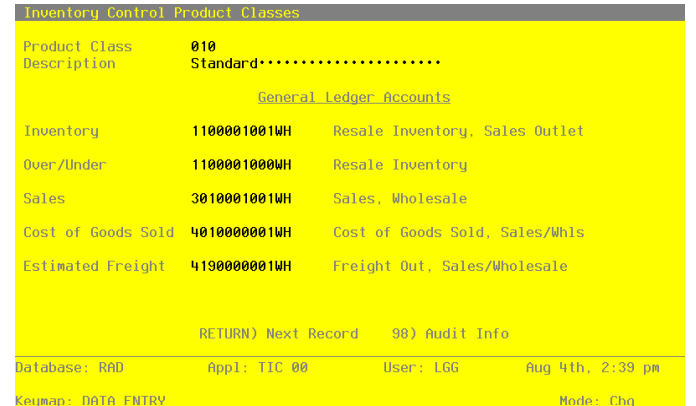

**Figure 20. The Product Classes Screen**

When the key value for a particular record is requested, you can review all the records in the file by selecting the Scan option. The records will be presented on an "Access" screen, and you will be allowed to scan the available data until you find the record you want. Then, position the cursor by that record and press RETURN; the record will be displayed for editing.

Data items for the preceding screen are described below:

#### **Product Class Number**

Enter a unique number of up to 3 digits to identify the product class. This is the number that will be used to recall or reference this record elsewhere in the system.

#### **Description**

Enter up to 30 characters to describe the product class.

#### **Inventory**

Enter the default General Ledger account number for the inventory account to which all activity for products in this class will be posted. If the General Ledger application is part of the system, this number must be on file in the Chart of Accounts file. You can use the Scan option to find an appropriate entry. The system displays the corresponding description so that you can verify your entry.

#### **Over/Under**

Enter the General Ledger account number for the adjustment account to which all overages and underages for products in this class will be posted. If the General Ledger application is part of the system, this number must be on file in the Chart of Accounts file. You can use the Scan option to find an appropriate entry. The system displays the corresponding description so that you can verify your entry.

#### **Sales**

Enter the General Ledger account number for the sales account for products in this class. If the General Ledger application is part of the system, this number must be on file in the Chart of Accounts file. You can use the Scan option to find an appropriate entry. The system displays the corresponding description so that you can verify your entry.

## **Cost of Goods Sold**

Enter the General Ledger account number for the cost of goods sold account for products in this class. If the General Ledger application is part of the system, this number must be on file in the Chart of Accounts file. You can use the Scan option to find an appropriate entry. The system displays the corresponding description so that you can verify your entry.

## **Estimated Freight**

Enter the General Ledger account number for the estimated freight account to which estimated freight costs for products in this class will be posted. If the General Ledger application is part of the system, this number must be on file in the Chart of Accounts file. You can use the Scan option to find an appropriate entry. The system displays the corresponding description so that you can verify your entry.

If you use this feature in Purchase Orders, you must select it in the Inventory Control Parameters file. The actual percentage is entered on the Products record.

The entered data is validated. Press RETURN to save the information on this screen.

Select Next Record to go to the next Product Classes record.

At this screen the use of the MODE keys—ADD, DEL, CHG, or INQ—pertain to those records in the Product Classes file.

## **Option 5 - Products**

The Products file contains a record for each product in inventory. Products in this file can be raw materials, standard inventory products, nonstock items (including services), or manufactured goods.

Records in the Products file are tied to Product Class records, which include General Ledger account numbers, so that transactions involving each product can be posted to the appropriate General Ledger accounts.

When you use this option, a record of all entries will be printed. For additions, all new field contents are printed; for deletions, the deleted record's contents are shown; for changes, both old field contents and new field contents are shown; and, in all cases, the User ID, date, and time are printed.

Select "Products" from the File Maintenance menu. The Products entry screen is shown below:

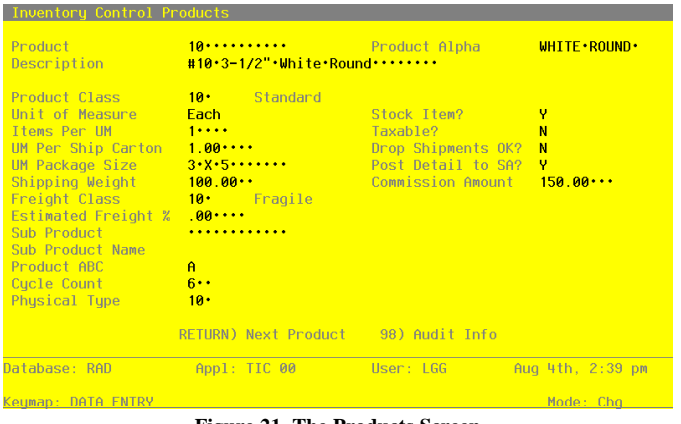

**Figure 21. The Products Screen**

When the key value for a particular record is requested, you can review all the records in the file by selecting the Scan option. The records will be presented on an "Access" screen, and you will be allowed to scan the available data until you find the record you want. Then, position the cursor by that record and press RETURN; the record will be displayed for editing.

Data items for the preceding screen are described below:

#### **Product**

Enter up to 12 characters to identify the product. This is the code that will be used to recall or reference this record elsewhere in the system.

#### **Product Alpha**

Enter a unique code of up to 12 characters for this product. The code that you enter allows you to locate the product if you do not know the product number. Also, the system can use this code to sort data for reports.

If this field is changed, the system automatically changes this field on all Products By Warehouse and Products By Vendor records that include this product. Thus, you should change this field only if no purchase orders remain open or if you also plan to modify all related records through the appropriate File Maintenance functions.

#### **Description**

Enter up to 30 characters to identify the product.

If this field is changed, the system automatically changes this field on all Products By Warehouse and Products By Vendor records that include this product. Thus, you should change this field only if no purchase orders remain open or if you also plan to modify all related records through the appropriate File Maintenance functions.

## **Product Class**

Enter the product class to which this product belongs. You can use the Scan option to find an appropriate entry. The product class you enter must be in the Product Classes file. The system displays the corresponding description so that you can verify your entry. The Product Classes record identifies the General Ledger accounts that are used for this product.

If this field is changed, the system automatically changes this field on all Products By Warehouse records that include this product. Posted purchase orders are not changed and would require an operator to manually change any affected General Ledger accounts on the purchase order.

#### **Unit of Measure**

Enter up to 4 characters to describe the stockkeeping unit of measure used for the product as

it is stored in inventory. For example, if shirts are stored by the package in inventory, you could enter 'Pkg' here.

This field is for your information only. It is occasionally displayed for reference on other records.

#### **Stock Item?**

Enter 'Y' or 'N' to specify whether or not this is a regularly stocked product.

Y: This is a regularly stocked product. Sales invoices posted with this product number in the Product No field will reduce on hand quantities in inventory.

N: This is a nonstock product. A nonstock item does not have "on hand" quantities that can be reduced. You can also enter 'N' here for a service (for example, installation or repair). Sales invoices posted with this product number will not reduce on hand quantities.

#### **Items per UM**

Enter up to 5 digits to specify the number of individual items included in the unit of measure. Using the example given for the Unit of Measure field, if each package (unit of measure) contains 3 shirts, you would enter '3' here. This field is for your information only.

If this field is changed, the system automatically changes this field on all Products By Warehouse records that include this product.

## **Taxable?**

Enter 'Y' or 'N' to specify whether or not this product is subject to sales tax when sold. This field is used by the Order Entry and Accounts Receivable applications.

Y: This product is subject to sales tax.

N: This product is not subject to sales tax. If this field is changed, the system automatically changes this field on all Products By Warehouse records that include this product. Thus, you should change this field only if no purchase orders remain open or if you also plan to modify all related records through the appropriate File Maintenance functions.

## **UM per Ship Carton**

Enter up to 5 digits and 2 decimals for the number of units of measure in the shipping carton used for this product. Using the Unit of Measure example, if shirts are shipped in cartons that contain 4 packages (units of measure), you would enter '4' here. This field is for your information only.

If this field is changed, the system automatically changes this field on all Products By Warehouse records that include this product.

#### **Drop Shipments OK?**

Enter 'Y' or 'N' to specify whether or not this product can be drop shipped from the vendor directly to the customer's site.

- Y: This product can be drop shipped.
- N: This product cannot be drop shipped.

Drop shipped products are products in transit that are assigned to a "dummy" warehouse known as a "drop ship" warehouse. The drop ship warehouse is specified in the Parameters file in the Inventory Control application. A drop shipment is recorded as on hand inventory in the drop ship warehouse until a sales invoice is posted against it.

#### **UM Package Size**

Enter up to 12 characters to describe the size or dimensions of the package. This field is for your information only.

#### **Post Detail to SA?**

Enter 'Y' or 'N' to specify whether or not sales data detail for the product (units, dollars, and margin) will be posted to the Sales Analysis application.

Y: Sales data will be posted to Sales Analysis.

N: Sales data will not be posted to Sales Analysis, or Sales Analysis is not part of the system.

This entry can be specified in the Products By Warehouse file if not appropriate at the product level.

If this field is changed, the system automatically changes this field on all Products By Warehouse records that include this product.

#### **Shipping Weight**

Enter up to 5 digits and 2 decimals for the weight of the product when it is packaged for shipping. This amount should reflect a consistent, standard unit of measure (for example, ounces, pounds, or tons).

#### **Commission Amount**

If your salespeople receive a fixed commission for this product, enter up to 5 digits and 2 decimals for the dollar amount of the commission per unit of measure.

## **Freight Class**

Enter up to 3 digits to identify the freight class under which this product, as packaged for shipping, is shipped. If the Order Entry application is part of the system, this freight class

must be on file in the Freight Classes file, and the system will display the corresponding description so that you can verify your entry.

## **Estimated Freight %**

Enter up to 3 digits and 2 decimals to specify the percentage used to cover the estimated freight cost of the product. To use the estimated freight Option, it must be specified in the Parameters file in the Inventory Control application. The estimated freight percentage is used during invoice entry in Live Operations. The percentage is applied to each invoice line item that contains this product before cost records are updated in the Inventory Control application. The added cost is posted to the estimated freight account identified on the product's Product Classes record.

If this field is changed, the system automatically changes this field on all Products By Warehouse records that include this product.

#### **Sub Product No**

Enter the product number of a product that can be substituted for this product if this product is not available. The product number you enter must be on file in the Products file.

The substitute product number will be available in the Order Entry application to refer orders for the unavailable product to the substitute product.

# **Sub Product Name\***

The system displays the description of the substitute product entered in the preceding field.

#### **Product ABC**

Enter 'A', 'B', or 'C' to provide another way to classify this product. (This selection can be entered by warehouse, using the Product/Warehouse file.)

The "ABC" classification can be used to sort products for reports or inquiry on a dollar or like-type basis. If the Inventory Control application is part of the system, this classification can also be used to select products with similar cost or turnover for partial physical inventory. If this field is changed, the system automatically changes this field on all Products By Warehouse records that include this product.

### **Cycle Count**

Enter up to 2 digits to specify the number of times per year that physical inventory should be taken for this product. This entry provides another classification to use when selecting products for physical inventory.

# **Physical Type**

Enter up to 3 characters to provide an additional classification for this product. The physical type can be used to group products of similar types when a partial physical inventory is taken. It can also be used to sort products for reports and inquiry. If this field is changed, the system automatically changes this field on all Products By Warehouse records that include this product.

The entered data is validated. Press RETURN to save the information on this screen.

Select Next Record to go to the next Products record.

At this screen the use of the MODE keys—ADD, DEL, CHG, or INQ—pertain to those records in the Products file.

# **Option 6 - Warehouses**

The Warehouses file describes each inventory warehouse in the system. Each record in the file includes a unique warehouse number, an address and phone number, and a manager's name.

When you use this option, a record of all entries is printed. For additions, all new field contents are printed; for deletions, the deleted record's contents are shown; for changes, both old field contents and new field contents are shown. In all cases, the User ID, date, and time are printed.

Select "Warehouses" from the File Maintenance menu. Here is the Warehouses entry screen:

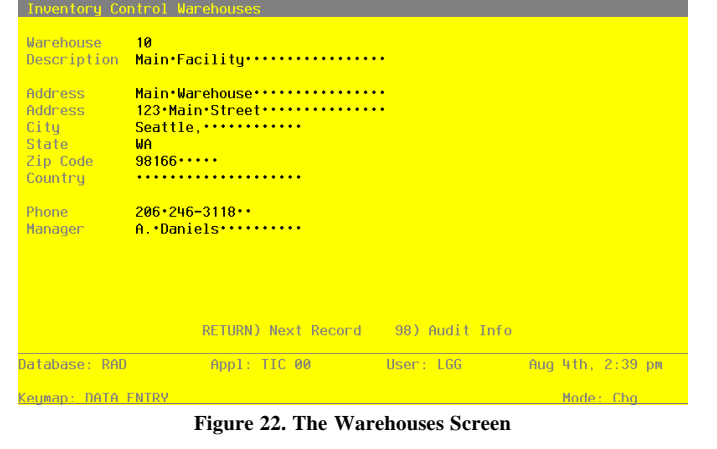

When the key value for a particular record is requested, you can review all the records in the file by selecting the Scan option. The records will be presented on an "Access" screen, and you will be allowed to scan the available data until you find the record you want. Then, position the cursor by that record and press RETURN; the record will be displayed for editing.

Data items for the preceding screen are described below:

#### **Warehouse**

Enter 2 digits to identify the warehouse. This is the code that will be used to recall or reference this record elsewhere in the system.

## **Description**

Enter up to 30 characters to describe the warehouse.

#### **Address (Line 1)**

Enter up to 30 characters for the warehouse's address.

During purchase order entry, the system displays the address you enter here as the default "ship to" address.

# **Address (Line 2)**

If needed, enter up to 30 additional characters to complete the warehouse address.

# **City**

Enter up to 20 characters for the city where the warehouse is located.

#### **State**

Enter the standard 2-letter state abbreviation.

# **Zip Code**

Enter up to 10 characters for the zip code.

#### **Country**

Enter up to 20 characters for the country where the warehouse is located.

# **Phone**

Enter up to 14 characters for the warehouse's phone number, including area code. You can use any notation or format (for example, '(###) ###-####').

#### **Manager**

Enter up to 20 characters for the warehouse manager's name.

The entered data is validated. Press RETURN to save the information on this screen.

Select Next Record to go to the next Warehouses record.

At this screen the use of the MODE keys—ADD, DEL, CHG, or INQ—pertain to those records in the Warehouses file.

### **Option 7 - Products By Warehouse**

The Products By Warehouse file associates each product in the Products file with the warehouse(s) in which it is stored. If products are found in more than one warehouse, a record is set up in this file for each combination. Each product must be on file in the Products file, and each warehouse must be on file in the Warehouses file.

During purchase order entry, a missing Products By Warehouse record can be created by selecting Option 18. (Refer to the description of Purchase Orders in the Order Processing chapter of this manual.) Such records are created with default values for certain fields and blanks for others. These records should be completed by entering detail through this File Maintenance function.

Product By Warehouse records contain the system-maintained cost, quantity, purchases, and sales data, plus the selling price and quantity breaks and the reorder points for the product.

When you use this option, a record of all entries will be printed. For additions, all new field contents are printed; for deletions, the deleted record's contents are shown; for changes, both old field contents and new field contents are shown; and, in all cases, the User ID, date, and time are printed.

Select "Products By Warehouse" from the File Maintenance menu. Certain fields on the screen do not apply if the Inventory Control, Order Entry, or Sales Analysis applications are not part of the system. Below is the first Products By Warehouse screen.

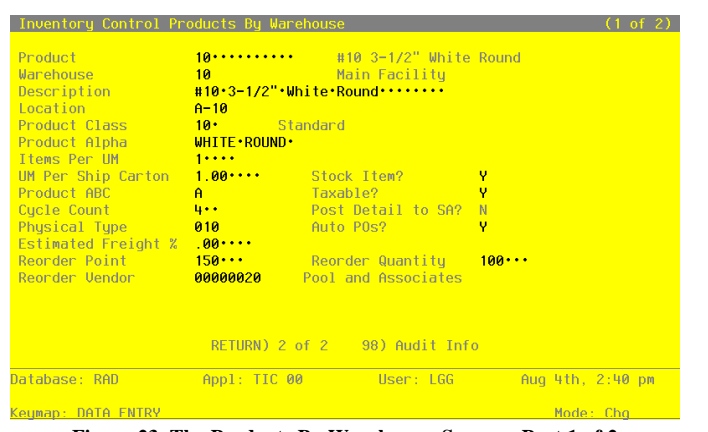

**Figure 23. The Products By Warehouse Screen - Part 1 of 2**

Certain entries on this screen are automatically displayed. In most cases, the displayed entry can be changed. If an asterisk (\*) appears next to one of the fields listed below, it indicates a "display-only" field, which cannot be changed.

When the key value for a particular record is requested, you can review all the records in the file by selecting the Scan option. The records will be presented on an "Access" screen, and you will be allowed to scan the available data until you find the record you want. Then, position the cursor by that record and press RETURN; the record will be displayed for editing.

Data items for the preceding screen are described below:

## **Product**

Enter the product number from the Products file to be set up on the Product By Warehouse record. You can use the Scan option to find an appropriate entry. The system displays the corresponding description so that you can verify your entry.

#### **Warehouse**

Enter the number from the Warehouses file that identifies a warehouse carrying the product. You can use the Scan option to find an appropriate entry. The system displays the corresponding description so that you can verify your entry.

You must establish a separate record for each product/warehouse combination.

#### **Description**

Enter up to 30 characters to describe the product/warehouse combination.

#### **Location**

Enter up to 4 characters to specify the location of the product in the warehouse.

Product locations are printed on physical count sheets to aid in taking physical inventories.

#### **Product Class**

The system displays the product class number for this product from the Products file. You can enter a new product class to override the display. The description from the Product Classes file is displayed so that you can verify your entry.

## **Product Alpha**

The system displays the product alpha from the Products record. You can enter a new product alpha to override the display.

## **Items Per UM**

The system displays the Items Per UM entry from the Products record. You can enter up to 5 digits to override the display.

#### **UM Per Ship Carton**

The system displays the UM Per Ship Carton entry from the Products record. You can enter up to 5 digits and 2 decimals to override the display.

#### **Stock Item?**

The system displays the Stock Item? flag ('Y' or 'N') from the Products record. It may be changed.

## **Product ABC**

The system displays the Product ABC type entry from the Products record. It may be changed.

# **Taxable?**

The system displays the Taxable? flag ('Y' or 'N') from the Products record. It may be changed.

#### **Cycle Count**

The system displays the Cycle Count entry from the Products record. You can enter a new cycle count of up to 2 digits to override the display.

#### **Post Detail to SA?**

The system displays the Post Detail to SA? flag ('Y' or 'N') from the Products record. It may be changed.

## **Physical Type**

The system displays the Physical Type entry from the Products record. You can enter a new physical type of up to 3 characters to override the display.

# **Auto POs?**

Enter 'Y' or 'N' to specify whether or not the system will automatically create Inventory Control reorder records when the product reaches the reorder point at the warehouse. If you use this feature, Inventory Control must be part of the system.

- Y: Reorder records will be created for the product when it reaches the reorder point.
- N: Reorder records will not be created. Enter 'N' if Inventory Control is not part of the system. You can review, change, or delete reorder records at any time. The system uses reorder records to generate purchase orders. The entries you make in the Reorder Point, Reorder Quantity, and Reorder Vendor fields on this screen are used on the initial reorder record.

#### **Estimated Freight %**

The system displays the Estimated Freight Percentage entry from the Products record. You can enter a new percentage of up to 3 digits and 2 decimals to override the display.

## **Reorder Point**

Enter up to 5 digits to identify the point at which the product should be reordered for this warehouse. The reorder point is the number of on hand stockkeeping units at which more product should be ordered.

#### **Reorder Quantity**

Enter up to 5 digits for the number of stockkeeping units to be ordered when the reorder point is reached. The system converts the stockkeeping units entered here into purchasing units (using the Quantity Factor on the Product By Vendor record) for the reorder record.

#### **Reorder Vendor**

Enter the 5-digit number from the Vendors file for the vendor to be used on reorders of this product. You can use the Scan option to find an appropriate entry. The system displays the vendor's name on the screen so that you can verify your entry. You can leave this field blank if you do not know who the reorder vendor will be.

If the Auto POs? option is used in Inventory Control, the vendor is included on the automatic reorder record before it creates purchase orders. The vendor may be changed on the reorder record. If the Reorder Vendor field is left blank, the vendor name on the reorder record is blank; it can be entered after the record is created.

The entered data is validated. Press RETURN to continue.

Select Next Record to go to the next Products By Warehouse record.

At this screen, the use of the MODE keys — ADD, DEL, CHG, or INQ — pertain to those records in the Products By Warehouse file.

Below is the second Products By Warehouse screen.

| Inventory Control Products By Warehouse                                          |                                              |                                             |                                                              |                                                         | (1 of 2)                                                                   |
|----------------------------------------------------------------------------------|----------------------------------------------|---------------------------------------------|--------------------------------------------------------------|---------------------------------------------------------|----------------------------------------------------------------------------|
| Product<br>Warehouse <b>Warehouse</b><br>Inventory Control Products By Warehouse | 10<br>10                                     | $#103-1/2"$ White Round                     | Main Facility                                                |                                                         | $(2 \text{ of } 2)$                                                        |
| On Hand Qty 291.00<br>0n 0nder 61.00<br>Committed 00                             |                                              | Requis'd 303.00<br><b>Online Adi 117.00</b> | Uncosted 8.00                                                | Cost 34.913<br>Last Cost 110.000<br>Total Cost 13965.00 |                                                                            |
| Last Qtu Purch<br>Last Purchase 03/03/94<br>Last Qtu Sold 4.00                   | 1.00                                         |                                             | Quantity Breaks<br>1.00<br>10.00<br>25.00<br>50.00<br>100.00 |                                                         | <b>Price Breaks</b><br>250.000<br>245.000<br>240.000<br>220.000<br>200.000 |
| MTD Sales<br><b>YTD Sales</b>                                                    | $\sim$ $100$ $\sim$ $\sim$ $\sim$<br>6820.00 | MTD Margin .00<br><b>YTD Margin</b>         |                                                              | MTD Units .00<br><b>YTD Units</b>                       |                                                                            |
| Database: RAD<br>Keymap: DATA FNTRY                                              |                                              | Appl: TIC 00                                | User: LGG                                                    |                                                         | Aug 4th, 2:40 pm<br>Mode: Chq                                              |

**Figure 24. The Products By Warehouse Screen - Part 2 of 2**

Certain entries on this screen will be automatically displayed. If an asterisk (\*) appears next to one of the fields listed below, it indicates a "display-only" field, which cannot be changed.

Also, certain fields on the screen do not apply if the Inventory Control or Order Entry application is not part of the system. In this case, you do not need to make entries in these fields. An asterisk (\*) appears next to these fields.

# **Product\***

The system displays the Product entry from the previous screen and the corresponding description.

#### **Warehouse\***

The system displays the Warehouse entry from the previous screen and the corresponding description from the Warehouses file.

## **On Hand Qty\***

The system displays the number of stockkeeping units of the product that are on hand at the warehouse.

## **Requis'd\***

The system displays the number of stockkeeping units of the product that are requisitioned (in Inventory Control) for this warehouse.

### **Cost\***

The system displays the current unit cost of the product at this warehouse. The unit cost includes both the purchase price of the unit and any additional prorated costs applied to the cost of the product (for example, freight and tax).

#### **On Order\***

The system displays the number of stockkeeping units of the product that are on order for this warehouse.

#### **Uncosted\***

The system displays the number of stockkeeping units of the product that have been received but not yet invoiced (costed).

If the Inventory Control application is part of the system, Inventory Control transactions update this field on line.

## **Last Cost\***

The system displays the most recent unit cost of the product at the warehouse.

# **Committed\***

The system displays the number of stockkeeping units of the product that have been committed (sales orders not yet shipped) from this warehouse.

If the Order Entry application is part of the system, this field is updated by Sales Order Entry.

## **Online Adj\***

The system displays the number of stockkeeping units of the product that have been sold (and shipped) but not posted.

If the Order Entry application is part of the system, this field is updated by Sales Order Entry or Shipping Confirmation.

#### **Total Cost\***

The system displays the total cost of all stockkeeping units on hand at this warehouse. For example, if 50 of these products are on hand at the warehouse, the system displays the combined cost of these 50 products.

Due to fluctuations in the Cost field, the Total Cost field should not be expected to contain a value equal to the quantity of the product multiplied by its current cost.

#### **Last Qty Purch\***

The system displays the number of stockkeeping units of the product that were last purchased for this warehouse.

This field is updated during purchase order entry (on line) and during invoice posting.

## **Last Purchase\***

The system displays the date on which the product was last purchased for the warehouse.

During purchase order posting, this field is updated to the purchase order date. During invoice posting, this field is updated to the invoice date.

#### **Last Qty Sold\***

The system displays the number of units of the product that were included in the last sale of the product from this warehouse. Invoice posting updates this field.

## **Last Sale\***

The system displays the date that the product was last sold from this warehouse.

## **Quantity Breaks**

You can enter up to 5 quantity/price breaks. The quantities for each price break are identified here. (The prices are entered in the column to the right.) Enter up to 5 digits and 2 decimals to identify each of the quantity breaks. Quantity/price breaks are used by the Order Entry application.

## **Price Breaks**

The prices for each quantity break are identified here. (The quantities are entered in the column to the left.) Enter up to 6 digits and 3 decimals to identify the selling price offered at each quantity break.

Here is a sample table of quantity and price breaks:

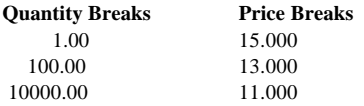

This table indicates the following pricing:

- Purchases of 1 to 99 units are priced at \$15.00 per unit
- Purchases of 100 to 9,999 units are priced at \$13.00 per unit
- Purchases of 10,000 units and up are priced at \$11.00 per unit

# **MTD Sales\***

The system displays the month-to-date sales dollars earned on the product at this warehouse. This field is updated from Order Entry.

#### **MTD Margin\***

The system displays the month-to-date sales margin (sales dollars less cost) for the product at this warehouse. This field is updated from Order Entry.

## **MTD Units\***

The system displays the number of units of the product that have been sold from this warehouse during the current month. This field is updated from Order Entry.

#### **YTD Sales\***

The system displays the year-to-date sales dollars earned on the product at this warehouse. This field is updated from Order Entry.

#### **YTD Margin\***

The system displays the year-to-date sales margin (sales dollars less cost) for the product at this warehouse. This field is updated from Order Entry.

#### **YTD Units\***

The system displays the number of units of the product that have been sold at this warehouse during the current year. This field is updated from Order Entry.

The entered data is validated. Press RETURN to save the information on these screens.

Select Next Record to go to the next Products by Warehouse record.

At this screen the use of the MODE keys—ADD, DEL, CHG, or INQ—pertain to those records in the Products By Warehouse file.

### **Option 8 - Products By Vendor**

The Products By Vendor file associates each product with a vendor. If the Inventory Control application is part of the system, the option to keep detail by vendor can be chosen in the Inventory Control Parameters file. If this option is chosen, a separate record is established for each product/vendor combination if more than one vendor supplies the product. If this option is not chosen, detail is kept by product only. If Inventory Control is not part of the system, detail must be kept by vendor.

Information in this file is kept in terms of the supplier's pricing units. You can enter conversion factors, which are used by the system to convert purchasing units to pricing and stockkeeping units.

With Inventory Control in the system, you have the option of maintaining records on a calendar or fiscal year basis.

Records in this file can be created automatically by selecting Option 17 during purchase order line item entry. (Refer to the description of Purchase Orders in the Order Processing chapter of this manual.) Such records are created with default values for certain fields, including Pricing Factor, Quantity Factor, and Lead Time. Some fields in these records are also left blank, including Pricing Unit and Purchasing Unit.

Month-to-date and year-to-date purchase data (prices and units) are kept for all purchase orders processed during the month or year. Last-year totals for the number of units purchased and the dollar amounts of those purchases from each supplying vendor are also maintained. The system maintains price changes for the six months previous to the current month.

When you use this option, a record of all entries will be printed. For additions, all new field contents are printed; for deletions, the deleted record's contents are shown; for changes, both old field contents and new field contents are shown; and, in all cases, the User ID, date, and time are printed.

Select "Products By Vendor" from the File Maintenance menu. The entry screen is shown below.

| a na matang                                     | Purchasing Unit EACH<br>Pricing Factor 1.0000                                                                                     |                                                                                                    |
|-------------------------------------------------|----------------------------------------------------------------------------------------------------|----------------------------------------------------------------------------------------------------|
| Price Expires MM/DD/YY<br>Price Change MM/DD/YY | Quantity Factor 1.0000<br>Uendor Prod Desc #10.3-1/2".White.Round./.X.2 Lead Time 6<br>Last Purchase 08/01/89<br>Last Price 3.250 |                                                                                                    |
|                                                 |                                                                                                    |                                                                                                    |
|                                                 |                                                                                                    |                                                                                                    |
|                                                 |                                                                                                    | Price 1 Month Ago 3.250 2 Months Ago .000 3 Months Ago .000<br>Price 4 Months Ago .000   5 Months Ago .000   6 Months Ago .000<br>00. MTD Units (00 MTD Units (00 MTD Units (00<br>MTD Purchases .00 .00 YTD Purchases .00 . LY Purchases .00<br>RETURN) Next Record 98) Audit Info<br>Database: RAD             Appl: TIC 00           User: LGG         Aug 4th, 2:41 pm |

**Figure 25. The Products By Vendor Screen**

Certain entries on this screen are automatically displayed. In most cases, the displayed entry can be changed. If an asterisk (\*) appears next to one of the fields listed below, it indicates a "display-only" field, which cannot be changed.

When the key value for a particular record is requested, you can review all the records in the file by selecting the Scan option. The records will be presented on an "Access" screen, and you will be allowed to scan the available data until you find the record you want. Then, position the cursor by that record and press RETURN; the record will be displayed for editing.

Data items for the preceding screen are described below:

### **Product**

Enter the product number from the Products file to be set up on the Products By Vendor record. You can use the Scan option to find an appropriate entry. The system displays the corresponding description so that you can verify your entry.

#### **Vendor**

If the Inventory Control application is part of the system and you choose to keep detail by vendor, or if Inventory Control is not part of the system, enter a 5-digit number from the Vendors file. You can use the Scan option to find an appropriate entry. The system displays the vendor name so that you can verify your entry.

Multiple vendors can be entered on separate Products By Vendor records. If Inventory Control is part of the system and you do not choose to keep detail by vendor in the Products By Vendor file, leave this field blank.

## **Alpha\***

The system displays the Vendor Alpha from the Vendors record.

## **Product Class\***

The system displays the product class number to which the product belongs. The corresponding description from the Product Classes file is also displayed.

The system changes this field automatically if the Product Class No field on the Products record is changed.

## **Pricing Unit**

Enter up to 4 characters to identify the pricing unit used by the vendor when quoting prices. For example, if the vendor price for this product is quoted as \$.06 per foot (for example, of wire), the pricing unit would be 'Foot'.

# **Purchasing Unit**

Enter up to 4 characters to identify the purchasing unit of measure. For example, if the pricing unit is a foot, and it is purchased by rolls, the Purchasing Unit would be 'Roll'.

The Purchasing Units Ordered field on a purchase order must be entered in terms of purchasing units.

This field is for your information only.

## **Unit Price**

Enter up to 7 digits and 2 decimals for the current price of the pricing unit.

## **Pricing Factor**

Enter up to 5 digits and 4 decimals for the factor used to convert the purchasing unit to the pricing units. The default is '1.00', the pricing factor used if the pricing and purchasing units are the same. For example, if the purchasing unit is gallons and the pricing unit is pints, then the Pricing Factor entry would be '8'. If the purchasing unit is pints and the pricing unit is gallons, then the Pricing Factor entry would be '.125'.

As another example, if the purchasing unit is tons and the pricing unit is pounds, the Pricing Factor would be '2000'. If the purchasing unit is pounds and the pricing unit is tons, the Pricing Factor would be '.0005'.

#### **Vendor Product**

Enter up to 12 characters to identify the vendor's product number for the product. This information is included on purchase orders to the vendor.

#### **Quantity Factor**

Enter up to 5 digits and 2 decimals for the factor used to convert the purchase unit to your inventory or stockkeeping unit.

For example, if you buy a product in gallons, but price and stock the product in pints, the Quantity Factor is '8'. On the other hand, if you purchase the product in pints but price and stock the product in gallons, the Quantity Factor is '.125'.

This factor is used to determine how many products are entered into the inventory from a purchase. It is also used by the reorder function in Inventory Control to determine the reorder quantity for automatically generated purchase orders. When the reorder point is reached, the system uses this factor to convert your reorder quantity into purchasing units.

The default is '1.00', the Quantity Factor used if the purchase unit and the stockkeeping unit are the same.

Here is an example of the relationship between the conversion factors:

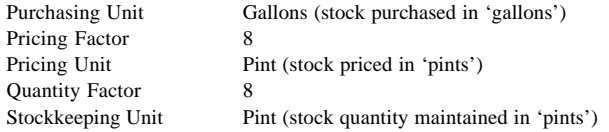

#### **Vendor Prod Desc**

Enter up to 30 characters for the vendor's description of the product. This information is included on purchase orders to the vendor.

#### **Lead Time**

Enter up to three digits to identify the number of days of lead time needed when ordering the product from this vendor.

Lead time is printed on the Request for Quotes form.

## **Price Expires**

Enter the date on which the Unit Price expires. This field is for your information only.

#### **Last Purchase\***

The system displays the date of the last invoice for this product from this vendor. This field is updated when invoices are posted.

## **Price Change\***

The system displays the date of the last price change for the product from this vendor. The date comes from entries made using the Purchase Price By Product or Purchase Price By Percentage utility program in Inventory Control.

#### **Last Price\***

The system displays the price charged on the last invoice of this product from this vendor (that is, the unit price on the last posted invoice).

If the Inventory Control application is present, this figure is updated during invoice posting.

The following items reflect the current price in effect at each month-end for the last six months. These prices are updated during Close Month processing through Purchase Orders or Inventory Control.

# **Price 1 Month Ago\***

The system displays the unit price charged by the vendor one month ago. After you run Close Month processing, the unit price in the Current Price field rolls back into this field.

#### **Price 2 Months Ago\***

The system displays the unit price charged by the vendor two months ago.

After you run Close Month processing, the unit price in the Price 1 Month Ago field rolls back into this field.

# **Price 3 Months Ago\***

The system displays the unit price charged by the vendor three months ago.

After you run Close Month processing, the unit price in the Price 2 Months Ago field rolls back into this field.

## **Price 4 Months Ago\***

The system displays the unit price charged by the vendor four months ago.

After you run Close Month processing, the unit price in the Price 3 Months Ago field rolls back into this field.

#### **Price 5 Months Ago\***

The system displays the unit price charged by the vendor five months ago. After you run Close Month processing, the unit price in the Price 4 Months Ago field rolls back into this field.

## **Price 6 Months Ago\***

The system displays the unit price charged by the vendor six months ago.

After you run Close Month processing, the unit price in the Price 5 Months Ago field rolls back into this field.

#### **MTD Units\***

The system displays the number of pricing units purchased from the vendor in the current month.

# **YTD Units\***

The system displays the number of pricing units purchased from the vendor in the current year, including the current month.

Depending on the specification in the Inventory Control Parameters file, the "current year" may be either the current fiscal year or the current calendar year. If Inventory Control is not part of the system, the "current year" is always the calendar year.

## **LY Units\***

The system displays the number of pricing units purchased from the vendor in the previous year.

Depending on the specification in the Inventory Control Parameters file, the "previous year" may be either the previous fiscal year or the previous calendar year. If Inventory Control is not part of the system, the "previous year" is always the calendar year.

# **MTD Purchases\***

The system displays the cost of the pricing units purchased from the vendor in the current month.

### **YTD Purchases\***

The system displays the cost of the pricing units purchased from the vendor in the current year, including the current month.

Depending on the specification in the Inventory Control Parameters file, the "current year" may be either the current fiscal year or the current calendar year. If Inventory Control is not part of the system, the "current year" is always the calendar year.

# **LY Purchases\***

The system displays the cost of the pricing units purchased from the vendor in the previous year.

Depending on the specification in the Inventory Control Parameters file, the "previous year" may be either the previous fiscal year or the previous calendar year. If Inventory Control is not part of the system, the "previous year" is always the calendar year.

The entered data is validated. Press RETURN to save the information on this screen.

Select Next Record to go to the next Products By Vendor record.

At this screen the use of the MODE keys—ADD, DEL, CHG, or INQ—pertain to those records in the Products By Vendor file.

# **Option 9 - Status Codes**

This file contains codes for each type of purchase order status (for example, confirmed, pending, or backordered). A status code can be entered on a purchase order record for reference. It is included in the Purchase Orders report, and it can be used as a sort option for the report.

As the status of a posted purchase order changes, the code can be updated using Purchase Orders Data Entry.

When you use this option, a record of all entries will be printed. For additions, all new field contents are printed; for deletions, the deleted record's contents are shown; for changes, both old field contents and new field contents are shown; and, in all cases, the User ID, date, and time are printed.

Select "Status Codes" from the File Maintenance menu. Here is a Status Codes entry screen:

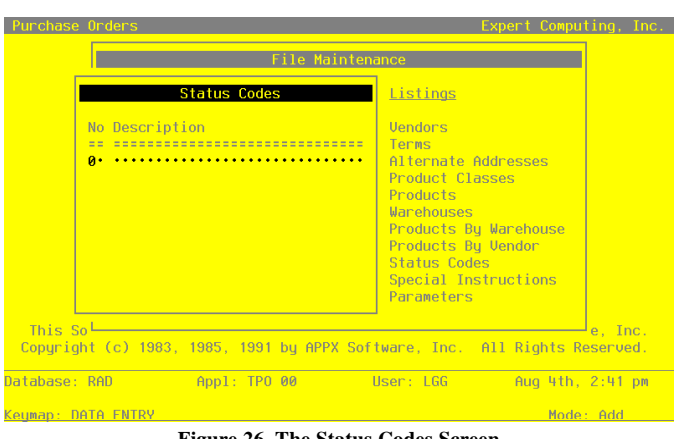

**Figure 26. The Status Codes Screen**

When the key value for a particular record is requested, you can review all the records in the file by selecting the Scan option. The records will be presented on an "Access" screen, and you will be allowed to scan the available data until you find the record you want. Then, position the cursor by that record and press RETURN; the record will be displayed for editing.

Data items for the preceding screen are described below:

## **Status No**

Enter a unique code of up to 2 digits. This is the code that will be used to recall or reference this record elsewhere in the system.

### **Description**

Enter up to 11 characters to describe the corresponding status. Examples might be 'CON-FIRMED' or 'PENDING'.

Press RETURN to save the information on this screen.

Select Next Record to go to the next Status Codes record.

At this screen the use of the MODE keys—ADD, DEL, CHG, or INQ—pertain to those records in the Status Codes file.

# **Option 10 - Special Instructions**

This file contains special instructions that are printed on purchase order forms. Each instruction in this file is identified by a code. To include a special instruction on an order, enter the code on the purchase order during data entry. Special instructions can apply either to an entire purchase order (printed at the bottom of the form) or to a specific line item on a purchase order (printed with the line item on the form).

When you use this option, a record of all entries will be printed. For additions, all new field contents are printed; for deletions, the deleted record's contents are shown; for changes, both old field contents and new field contents are shown; and, in all cases, the User ID, date, and time are printed.

Select "Special Instructions" from the File Maintenance menu. Here is a sample Special Instructions screen:

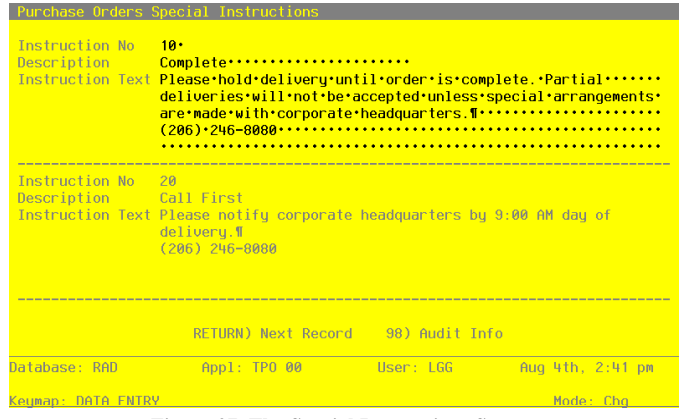

**Figure 27. The Special Instructions Screen**

When the key value for a particular record is requested, you can review all the records in the file by selecting the Scan option. The records will be presented on an "Access" screen, and you will be allowed to scan the available data until you find the record you want. Then, position the cursor by that record and press RETURN; the record will be displayed for editing.

Data items for the preceding screen are described below:

#### **Instruction No**

Enter a unique code of up to 3 digits to identify the instruction. This is the number requested when the item is recalled or referenced on a purchase order.

#### **Description**

Enter up to 10 characters to describe the instruction. This description is displayed when the code is entered on a purchase order.

#### **Instruction Text**

Enter up to 5 lines of 60 characters each for the special instruction or standard message. This instruction or message is printed on the purchase order form.

Press RETURN to save the information on this screen.

Select Next Record to go to the next Special Instructions record.

At this screen the use of the MODE keys—ADD, DEL, CHG, or INQ—pertain to those records in the Special Instructions file.

# **Option 11 - Parameters**

The Parameters file defines options that specify how the Purchase Orders application works. The information in this file specifies interfaces with other applications, and various system options. The Purchase Orders application refers to this file during routine processing.

When you use this option, a record of all entries will be printed. For additions, all new field contents are printed; for deletions, the deleted record's contents are shown; for changes, both old field contents and new field contents are shown; and, in all cases, the User ID, date, and time are printed.

Select "Parameters" from the File Maintenance menu. Here is the Parameters screen:

*File Maintenance 4*

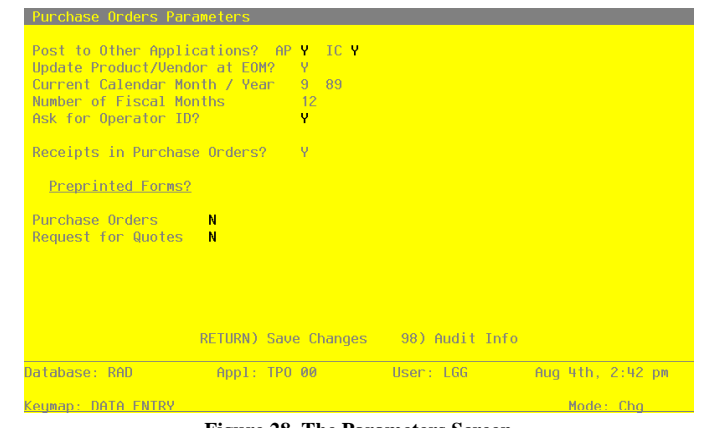

**Figure 28. The Parameters Screen**

Certain entries on this screen automatically display. In most cases, a displayed entry can be changed. If an asterisk (\*) appears next to one of the fields listed below, it indicates a "display-only" field, which cannot be changed.

Data items for the preceding screen are described below:

### **Post to Other Applications?**

The system displays 'Y' or 'N' to indicate whether or not information can be transferred to each of the applications listed. Abbreviations are:

- AP: Accounts Payable
- IC: Inventory Control

Either of these displays can be changed.

If you enter 'N' for AP, you must also enter 'N' for IC. (That is, your system must post to Accounts Payable if it will post to Inventory Control.)

#### **Update Product/Vendor at EOM?\***

The system displays 'Y' or 'N' to indicate whether or not Purchase Orders updates history in the Products By Vendor file during end-of-month processing.

- Y: Purchase Orders updates history in the Products By Vendor file during end-of-month processing.
- N: Purchase Orders does not update history in the Products By Vendor file during end-of-

month processing. Products By Vendor history is be updated through the Inventory Control application.

#### **Current Calendar Month / Year\***

The system displays the current calendar month and year.

### **Number of Fiscal Months\***

The system displays '12' or '13' to specify the number of periods in the fiscal year.

#### **Ask for Operator ID?**

An entry of 'Y' indicates that you want to be able to edit another operator's entries during Receipts Entry in Order Processing. An entry of 'N' means that the entries in the Receipts file will "belong" to the operator who entered them, and will not be editable by another operator.

### **Receipts in Purchase Orders?\***

Y: Product receipts are entered through Purchase Orders.

If the Inventory Control application is part of the system, receipt entry updates the on order, uncosted, and on hand quantities in the Products By Warehouse file.

If Inventory Control is not part of the system, receipt entry updates only the on order quantity.

N: Receipts are not entered through Purchase Orders; they must be entered through the Inventory Control application. The Receipts Data Entry, Journal, and Post functions in Purchase Orders Live Operations Transaction Processing are disabled.

## **Preprinted Forms?**

It is possible to get special forms that have been designed specifically for this Purchase Orders application. However, you can print the forms on standard 9-1/2 by 11-inch paper if you prefer. Enter 'Y' to indicate that you are using the special preprinted form indicated.

The entered data is validated. Press RETURN to save the information on this screen.

# **Option 12 - Vendors List**

You can print the contents of any file by selecting the corresponding list from the File Maintenance menu. Lists include those items in each record that can be entered or changed, as well as systemmaintained information.

During Live Operations, you should print lists to check the accuracy of the data that is being entered. These lists provide you with a printed record of the information used during Live Operations. This option prints a listing of the Vendors file.

The screen shown below allows you to chose to print the short Vendors List.

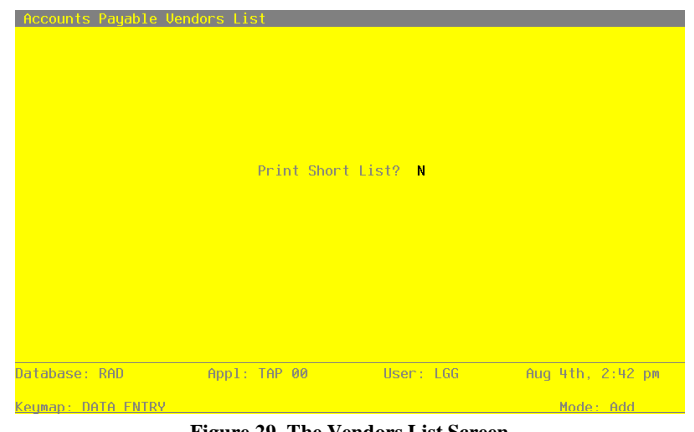

**Figure 29. The Vendors List Screen**

Data items for the preceding screen are described below:

## **Print Short List?**

Enter 'Y' (yes) or 'N' (no). The initial default value is 'N.' This field is required. Indicate whether or not you wish to print the short Vendors List. Press RETURN to save the information on this screen.

A sample Vendors List (long form) is shown below.

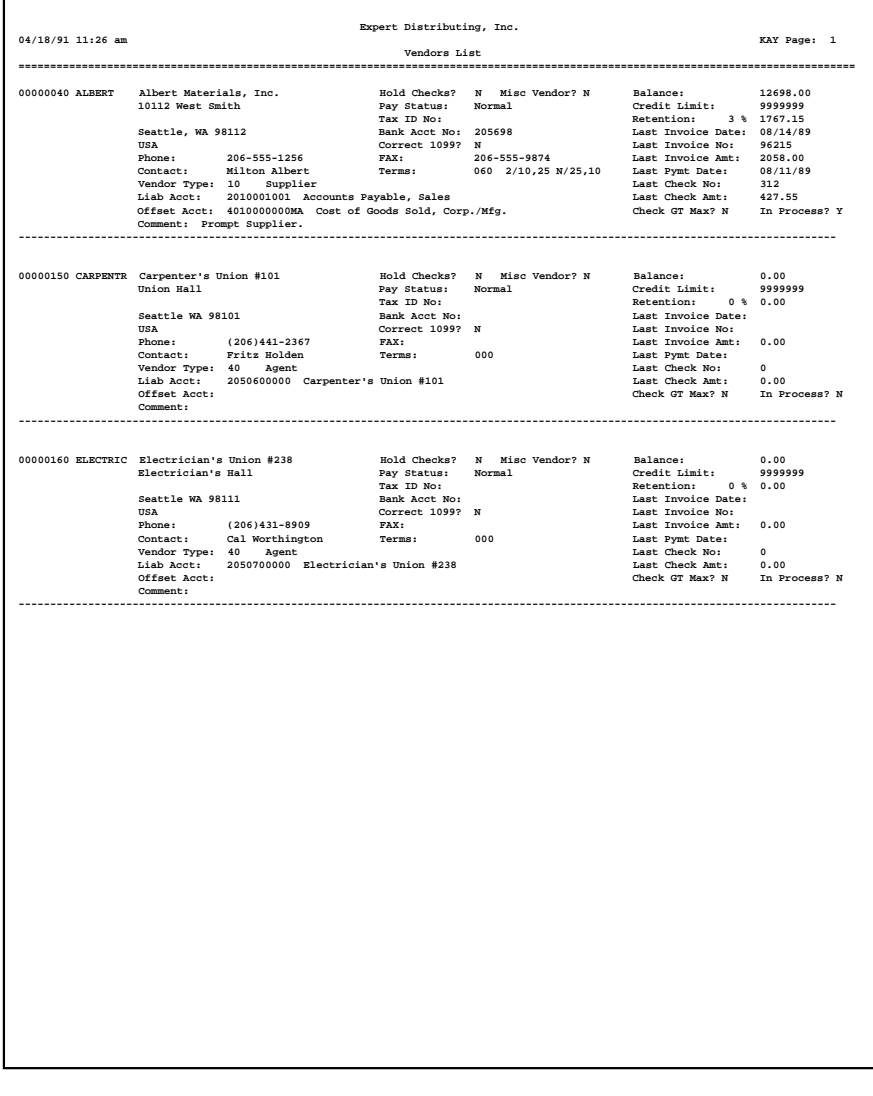

A sample Vendors List (short form) is shown below.

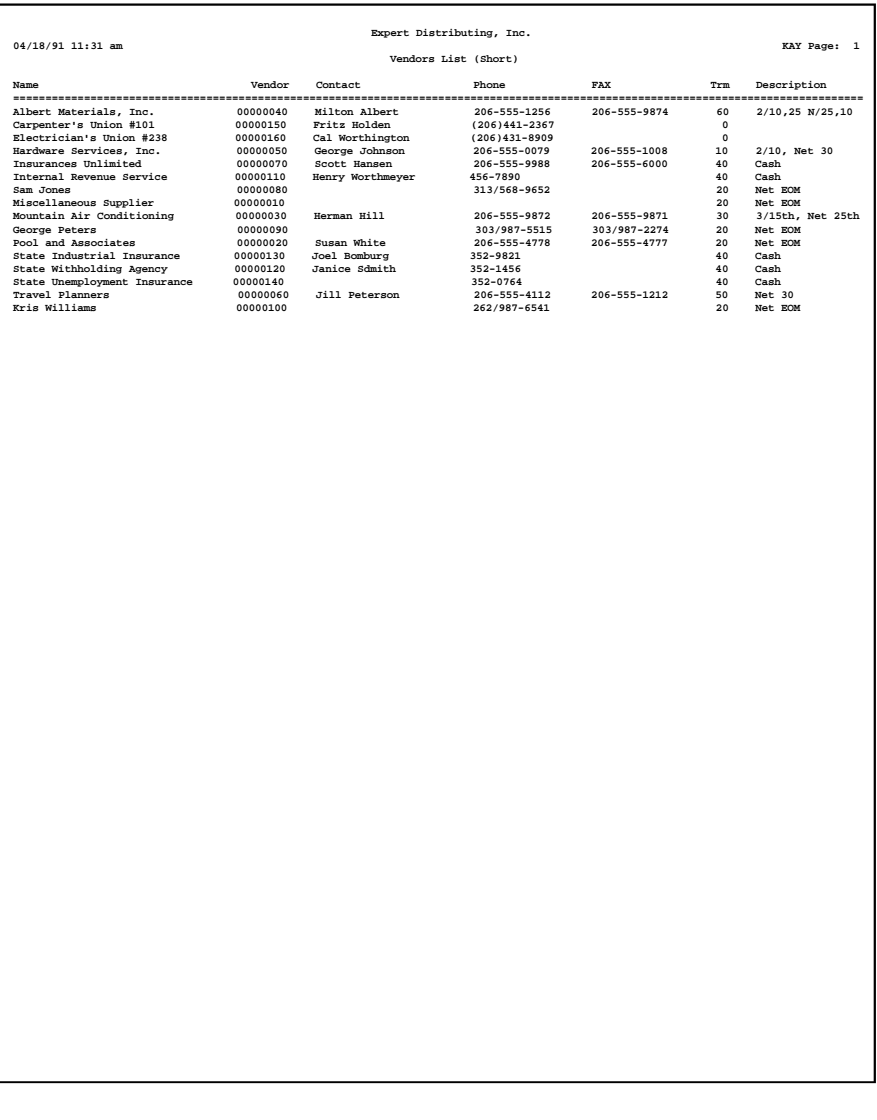

 $\blacksquare$ 

# **Option 13 - Terms List**

This option prints a listing of the Terms file. A sample output is shown below.

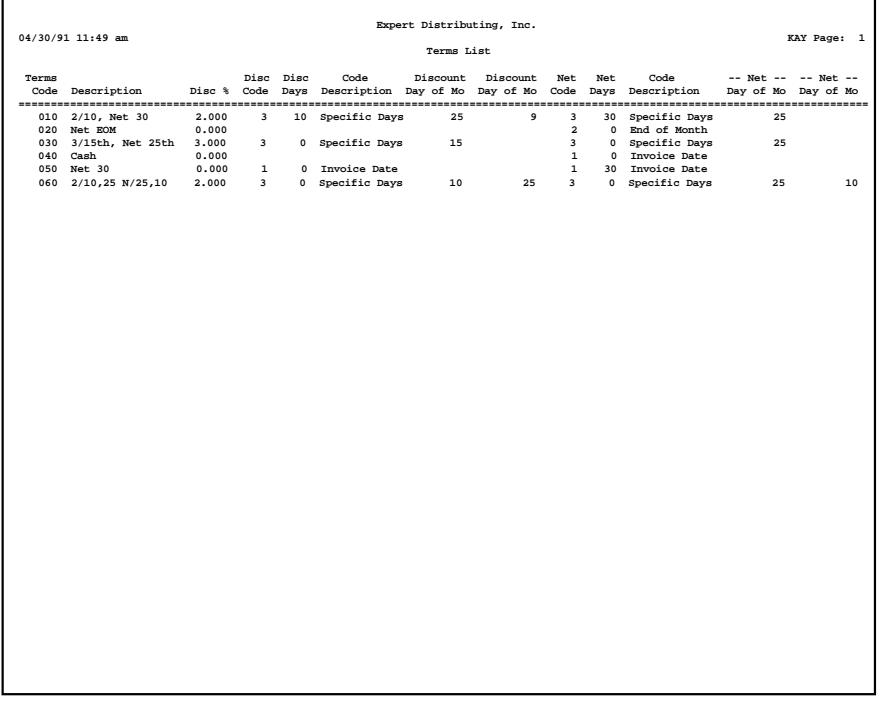

 $\overline{\phantom{0}}$ 

# **Option 14 - Alternate Addresses List**

This option prints a listing of the Alternate Addresses file. A sample output is shown below.

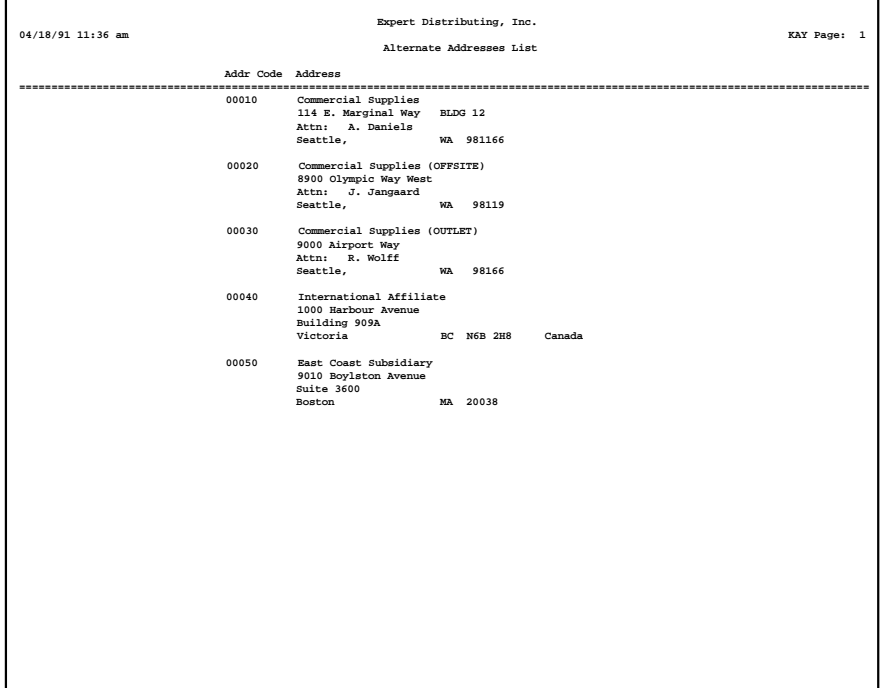

# **Option 15 - Product Classes List**

This option prints a listing of the Product Classes file. A sample output is shown below.

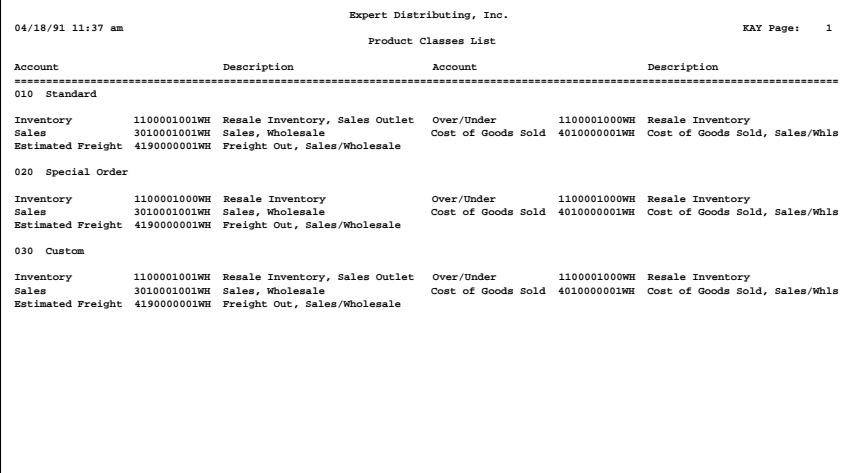
### **Option 16 - Products List**

This option prints a listing of the Products file. The screen shown below allows you to choose to print the short Products List.

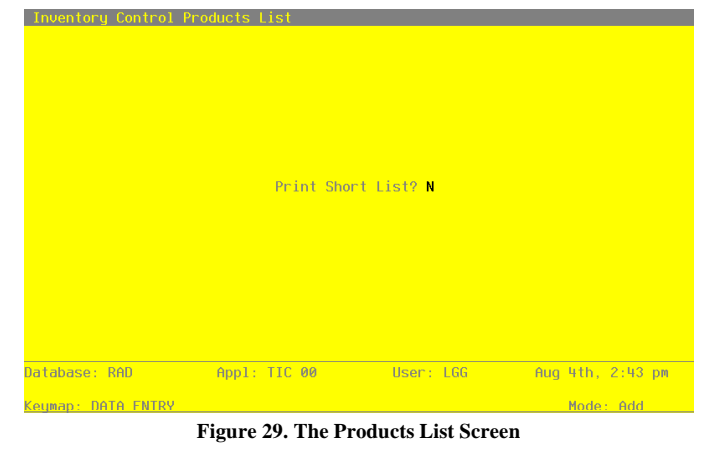

Data items for the preceding screen are described below:

#### **Print Short List?**

Enter 'Y' (yes) or 'N' (no). The initial default value is 'N.' This field is required. Indicate whether or not you wish to print the short Products List.

Press RETURN to save the information on this screen.

A sample Products List (long form) is shown below.

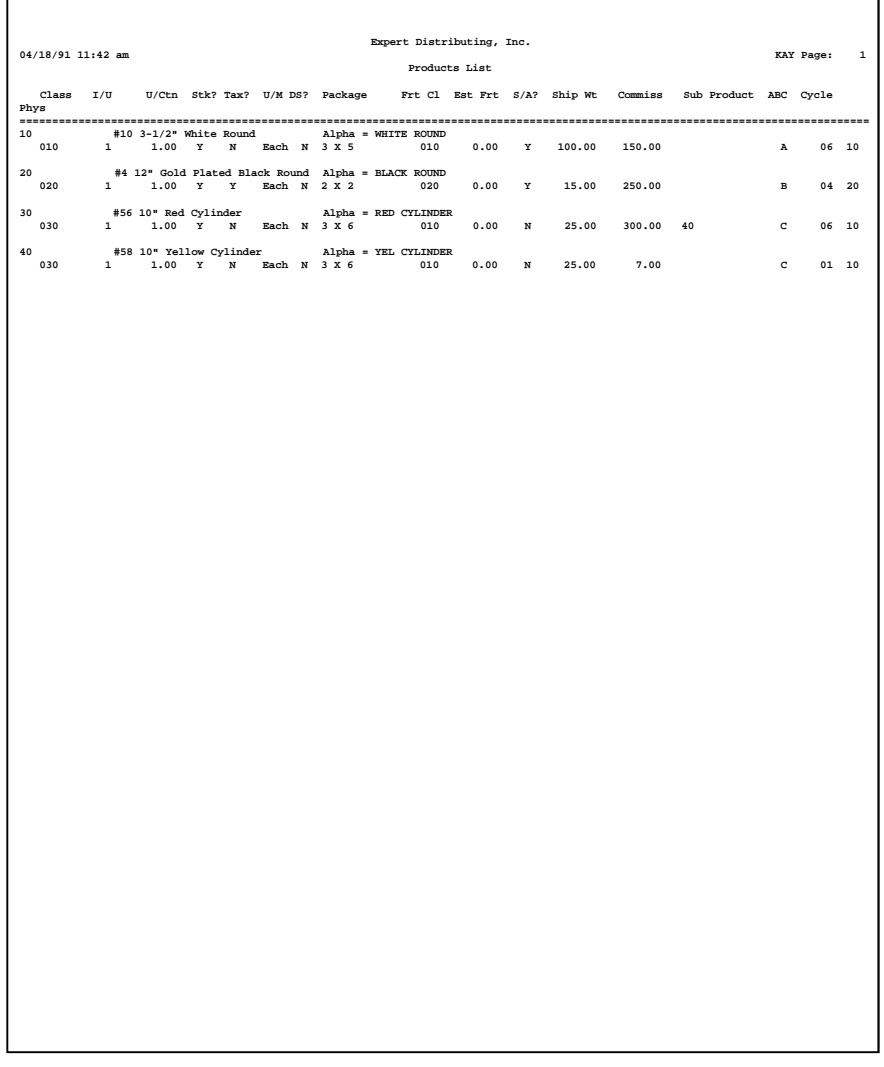

A sample Products List (short form) is shown below.

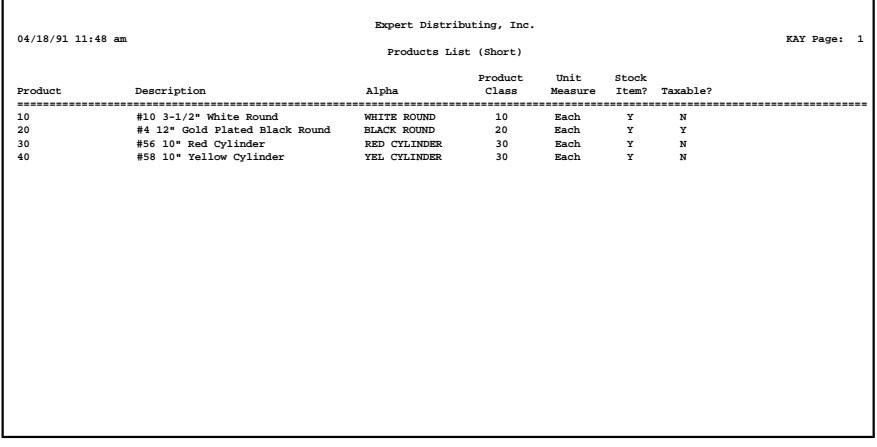

h

# **Option 17 - Warehouses List**

This option prints a listing of the Warehouses file. A sample output is shown below.

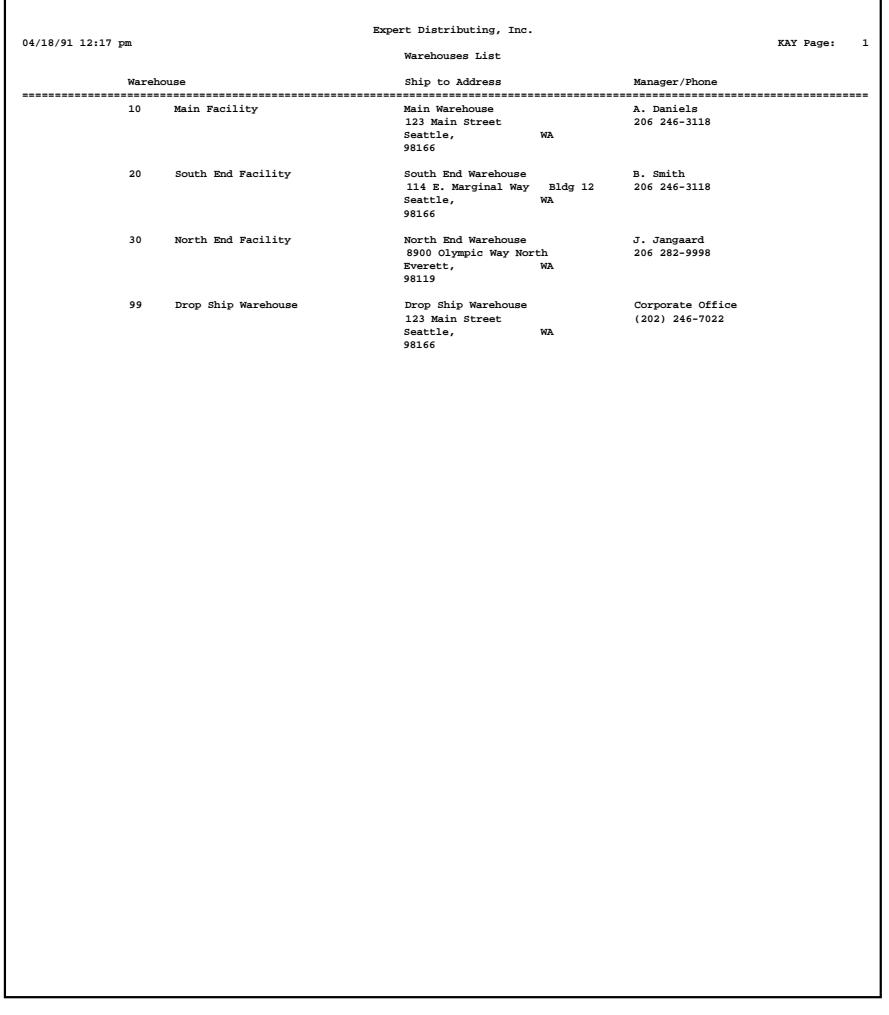

*108 Purchase Orders User Manual*

# **Option 18 - Products By Warehouse List**

This option prints a listing of the Products By Warehouse file. A sample output is shown below.

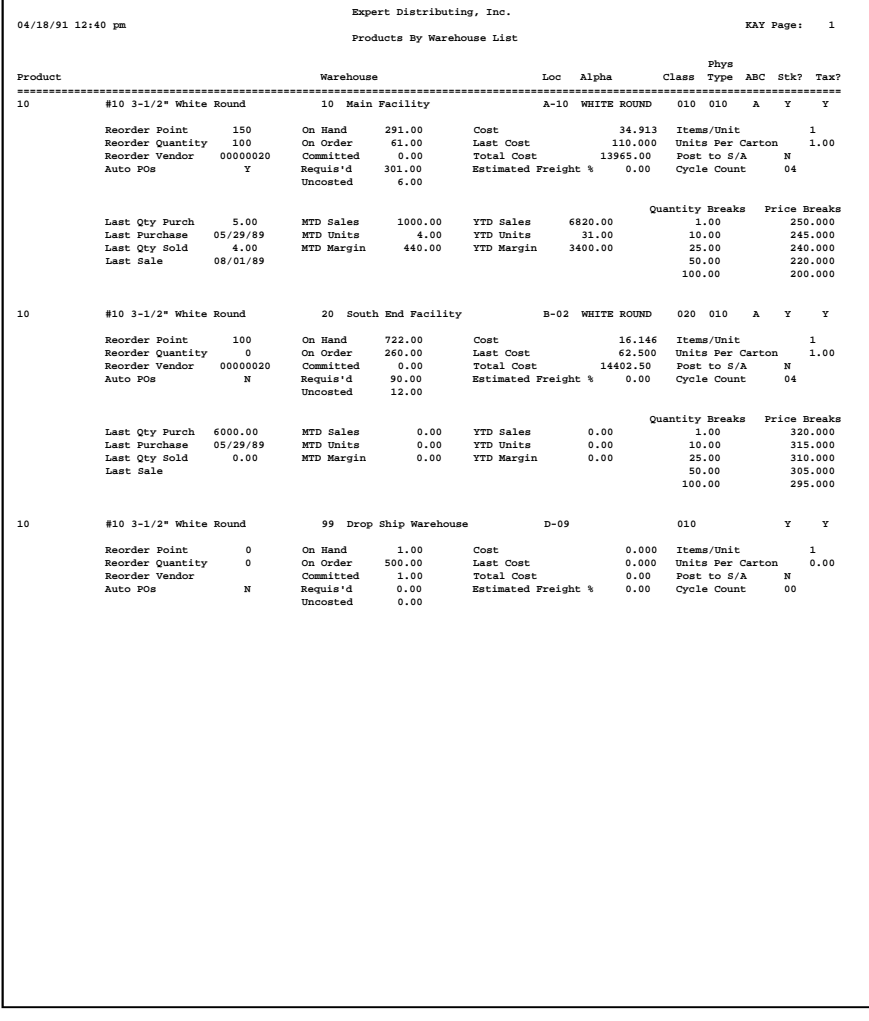

# **Option 19 - Products By Vendor List**

This option prints a listing of the Products By Vendor file. A sample output is shown below.

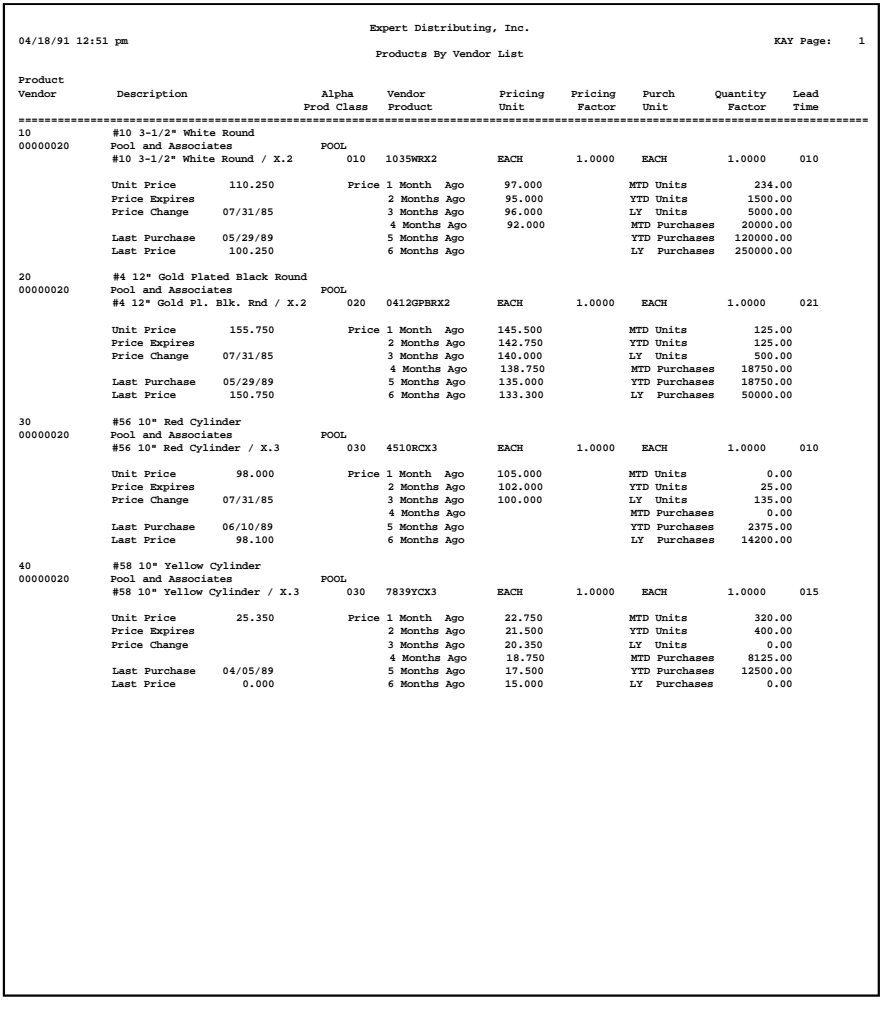

# **Option 20 - Status Codes List**

This option prints a listing of the Status Codes file. A sample output is shown below.

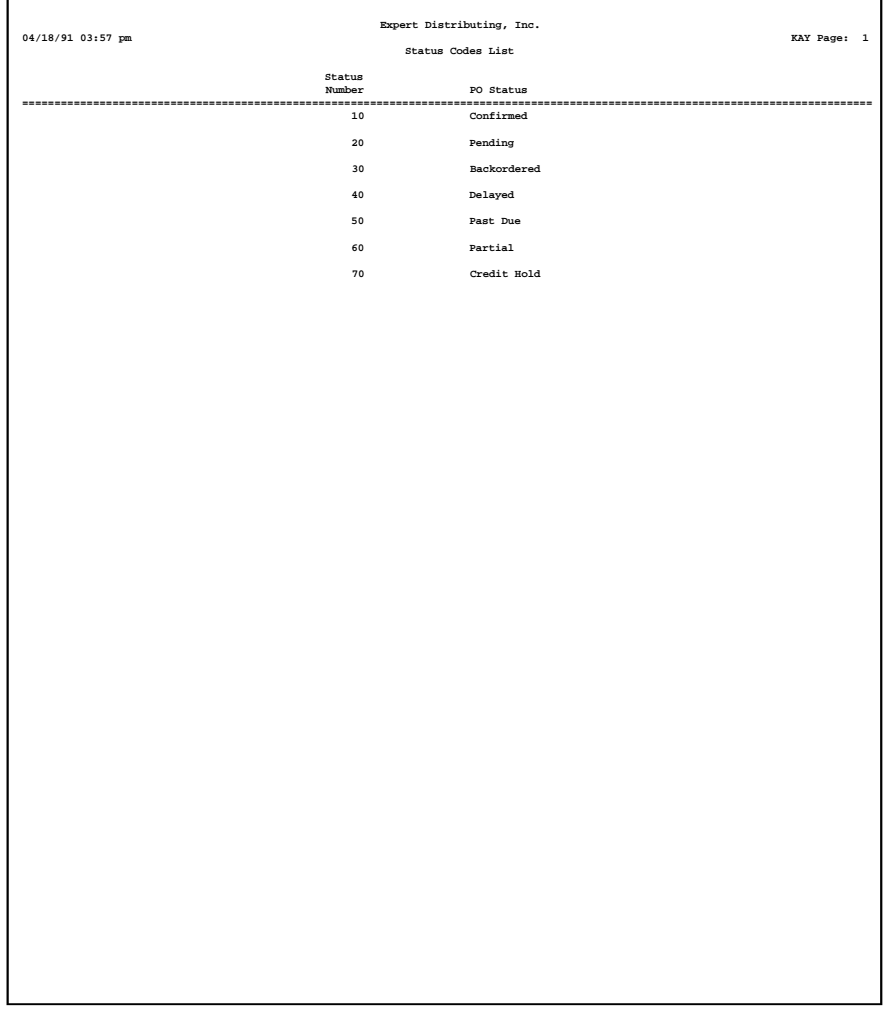

# **Option 21 - Special Instructions List**

This option prints a listing of the Special Instructions file. A sample output is shown below.

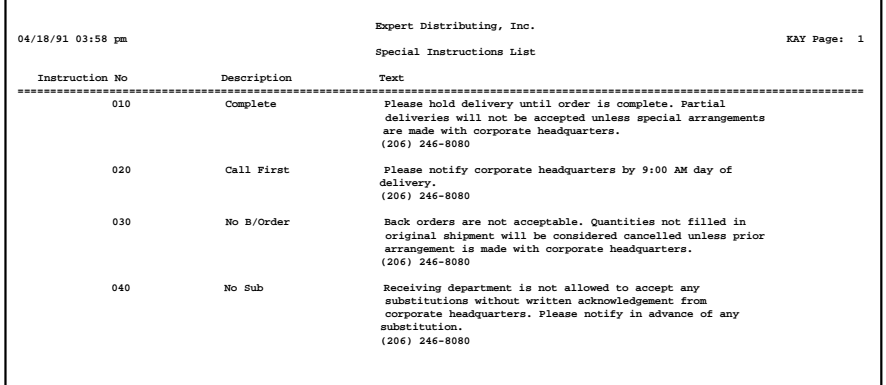

#### **Option 22 - Parameters List**

This option prints a listing of the Parameters file. A sample output is shown below.

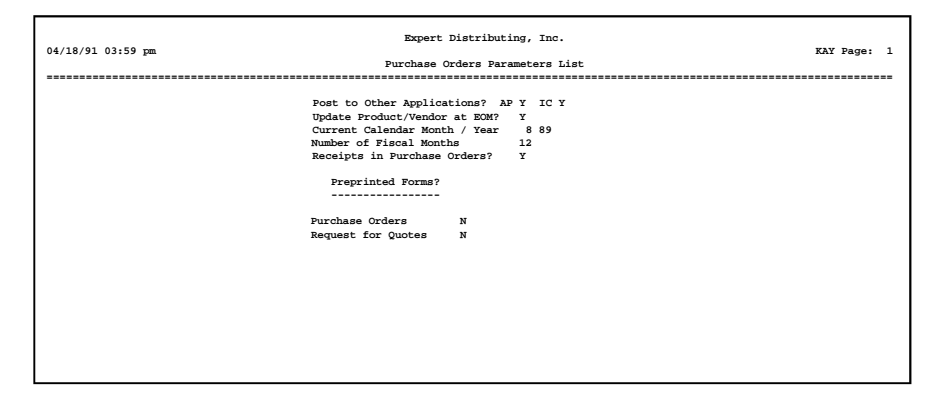

*112 Purchase Orders User Manual*

*Chapter 5: Reports and Inquiry*

#### *5 Reports and Inquiry*

#### **Reports and Inquiry**

The Purchase Orders application includes reports that show open purchase orders by product number; purchase history by vendor and product; and annualized inflation rates by vendor and averaged by product.

Report information is based on data contained in the Purchase Orders and Inventory Control files. You can sort the information that appears in these reports according to your needs, and you can select the level of detail that you want to appear. Some reports contain information that is not available if the Inventory Control, Accounts Payable, or Order Entry applications are not part of the system.

The Inquiry selection provides a quick way to look at the status of a selected purchase order. The Reports and Inquiry menu is shown below:

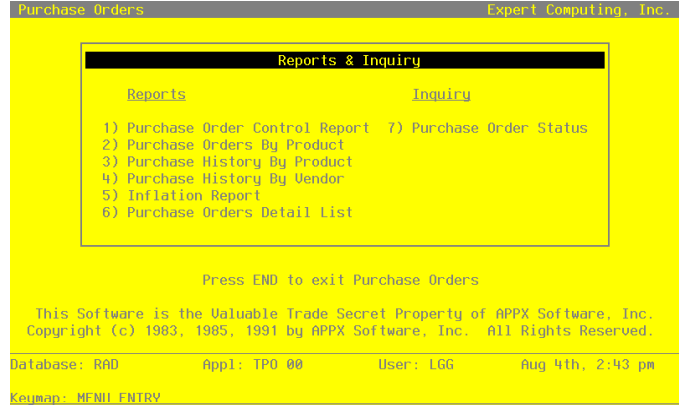

**Figure 30. The Reports and Inquiry Menu**

# **Option 1 - Purchase Order Control Report**

This report lists open purchase orders and shows the current status of each purchase order. A sample Purchase Order Control Report is shown below.

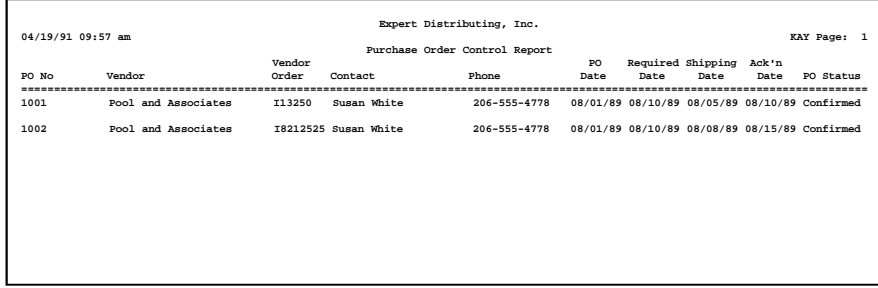

# *5 Reports and Inquiry*

# **Option 2 - Purchase Orders By Product Report**

This report lists, for each product, the open purchase orders on which the product appears. Here is a sample Purchase Orders By Product Report:

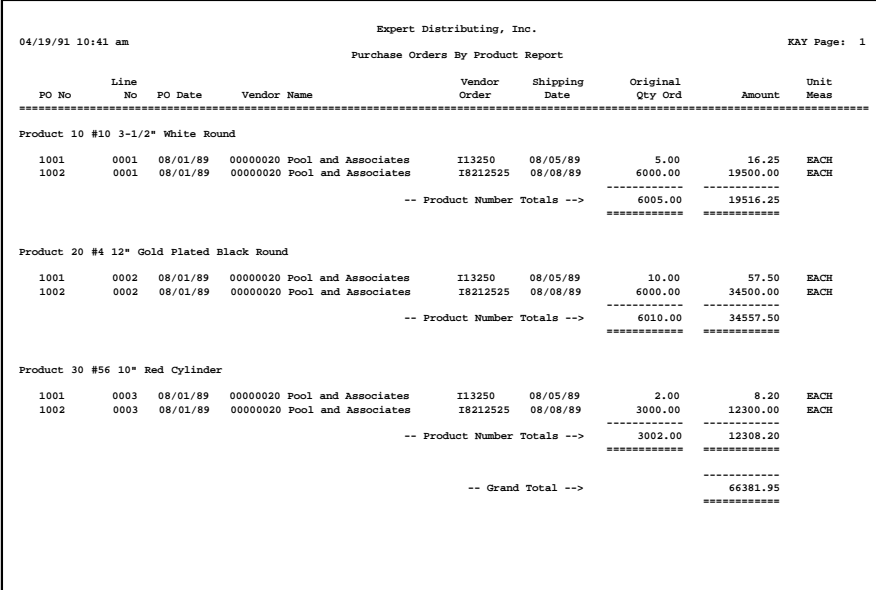

# **Option 3 - Purchase History by Product Report**

This report lists each product and vendor. For each product/vendor combination, it shows unit and purchase information, the last cost, and purchase detail (in pricing units) for the current month, current year, and previous year.

Here is a sample Purchase History by Product Report:

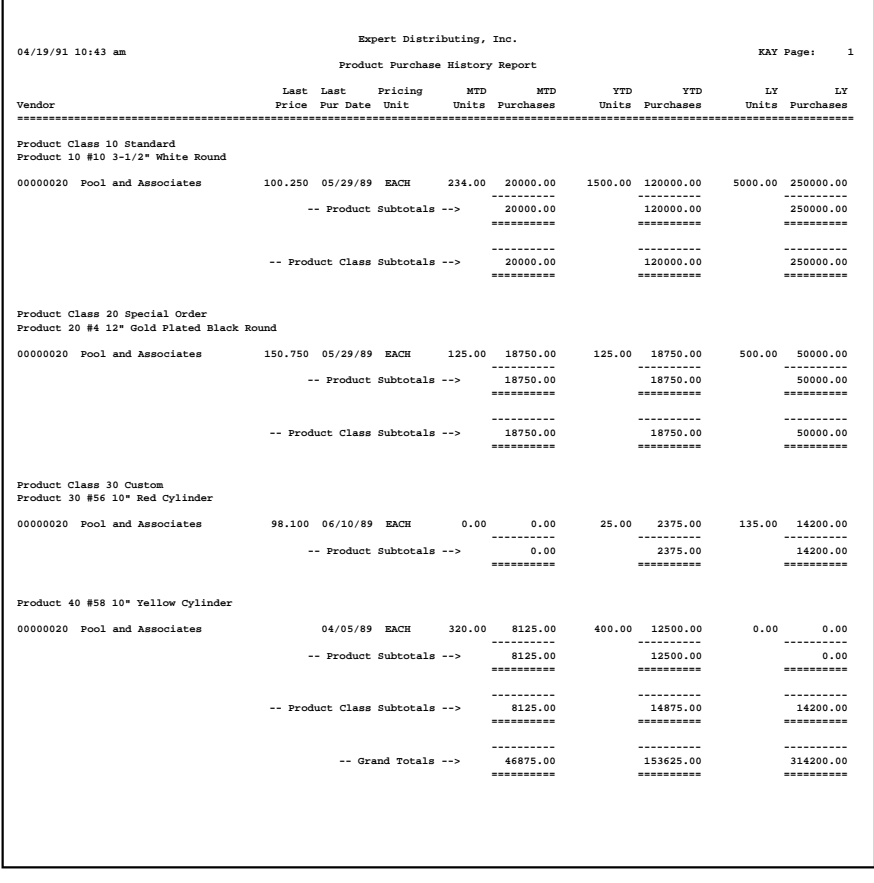

#### *5 Reports and Inquiry*

#### **Option 4 - Purchase History by Vendor Report**

This report lists each vendor and shows a separate line for each product, including the description, pricing unit, and month-to-date, year-to-date, and last-year units and purchases.

This report can also be printed through the Inventory Control application, if Inventory Control is part of the system. Only summary data for this report is kept if the option to keep Products By Vendor Detail by vendor is not chosen in the Inventory Control Parameters file.

Here is a sample Purchase History by Vendor Report:

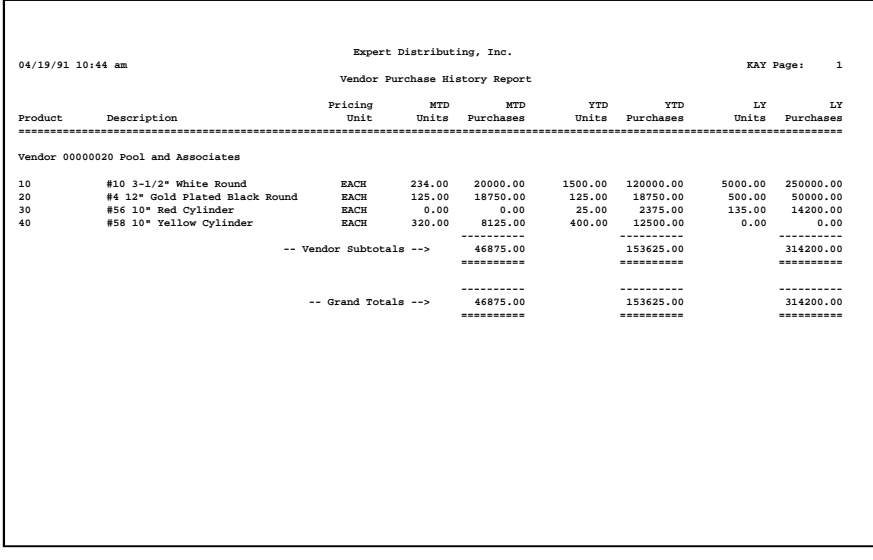

# **Option 5 - Inflation Report**

This report lists each product; its cost per unit for each supplying vendor for the past six months; its current price; and the annualized inflation rate. The average inflation rate by product is also shown.

Here is a sample Inflation Report:

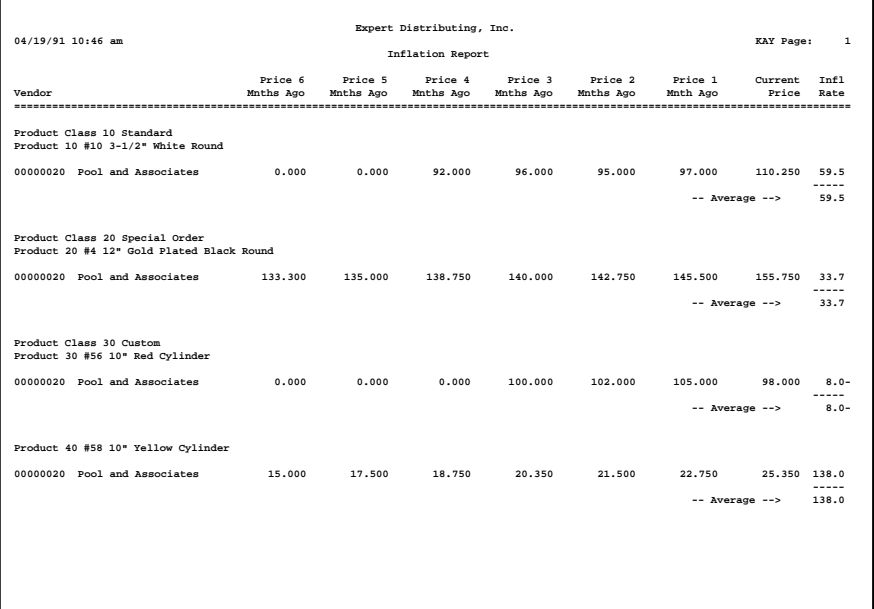

# **Option 6 - Purchase Orders Detail List**

This report shows all open purchase orders, including detail of all header and line item fields. Here is a sample Purchase Orders Detail List:

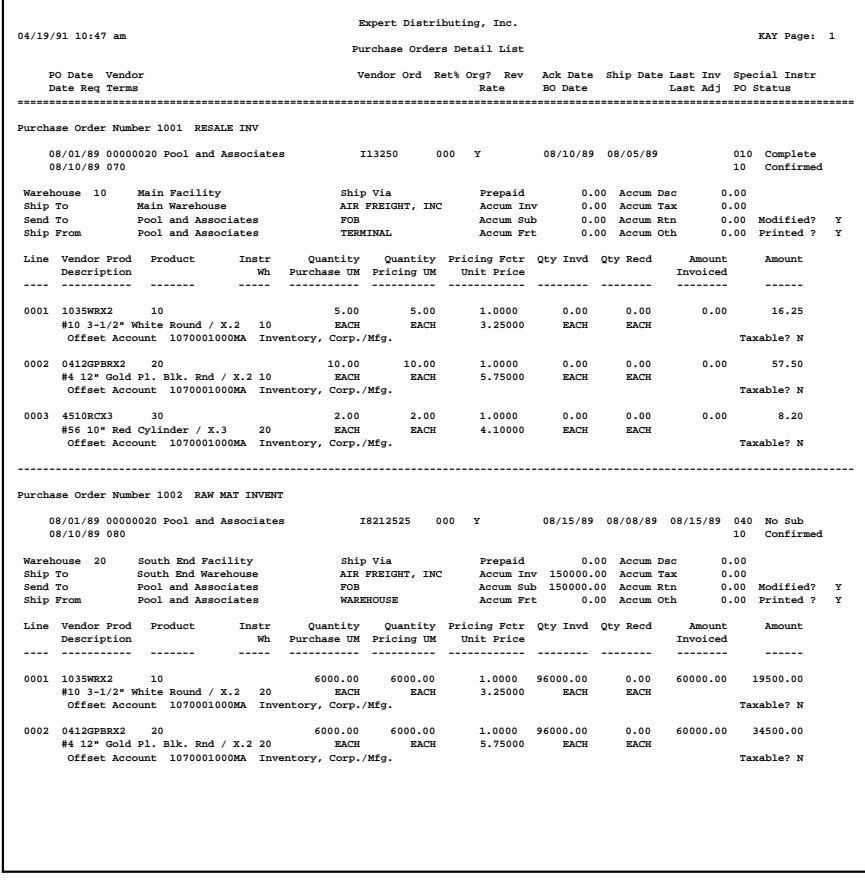

# **Option 7 - Purchase Order Status Inquiry**

This inquiry provides information on the status of a selected purchase order. The information includes the purchase order number, vendor, purchase order date, dates required and shipped, and data on quantities ordered and received.

Enter the number of the purchase order for which you want to display status information.

Below is a sample Purchase Order Status Inquiry:

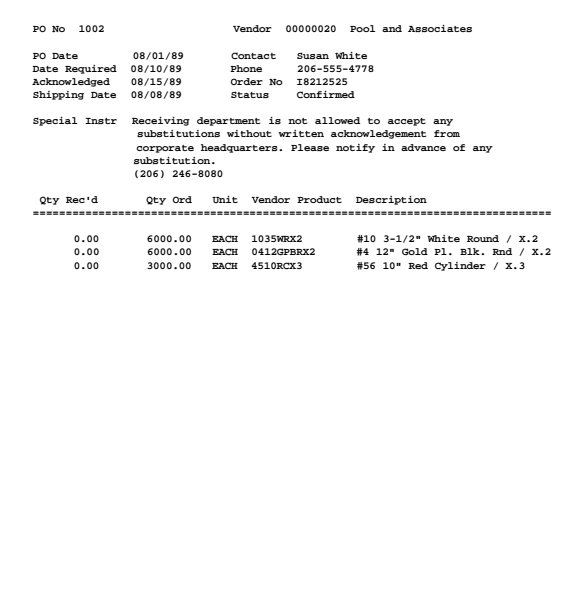

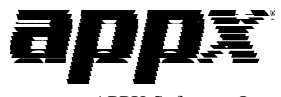

APPX Software, Inc. Purchase Orders User Manual Published 5/95